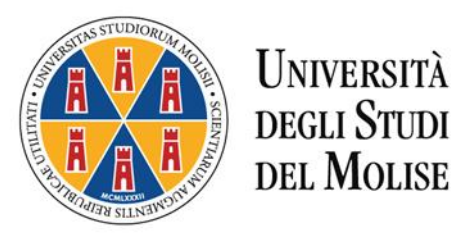

# **CORSO DI FORMAZIONE PER IL CONSEGUIMENTO DELLA SPECIALIZZAZIONE PER LE ATTIVITA' DI SOSTEGNO DIDATTICO AGLI ALUNNI CON DISABILITA'**

# **VIII CICLO A.A. 2022/2023**

## **ISTRUZIONI OPERATIVE PER LA PRESENTAZIONE DELLE DOMANDE DI PARTECIPAZIONE ALLA SELEZIONE**

Questa guida è uno strumento di supporto per eseguire una corretta procedura per la presentazione della domanda di partecipazione alla selezione per il corso sostegno 2022/2023.

La domanda di partecipazione alla selezione deve essere presentata esclusivamente tramite la procedura *on line* presente sul "Portale dello Studente" al quale si accede collegandosi al sito dell'Università degli Studi del Molise <https://www2.unimol.it/> - profilo "Studente" oppure cliccando al seguente link *[Portale dello studente e servizi online](https://unimol.esse3.cineca.it/Start.do)*.

**La procedura di iscrizione** *on line* **è attiva dal giorno 8 giugno 2023 e si chiude inderogabilmente alle ore 12.00 del giorno 28 giugno 2023.**

#### **Fig. n. 1 –** Collegarsi al sito<https://www2.unimol.it/> e scegliere il profilo Studente

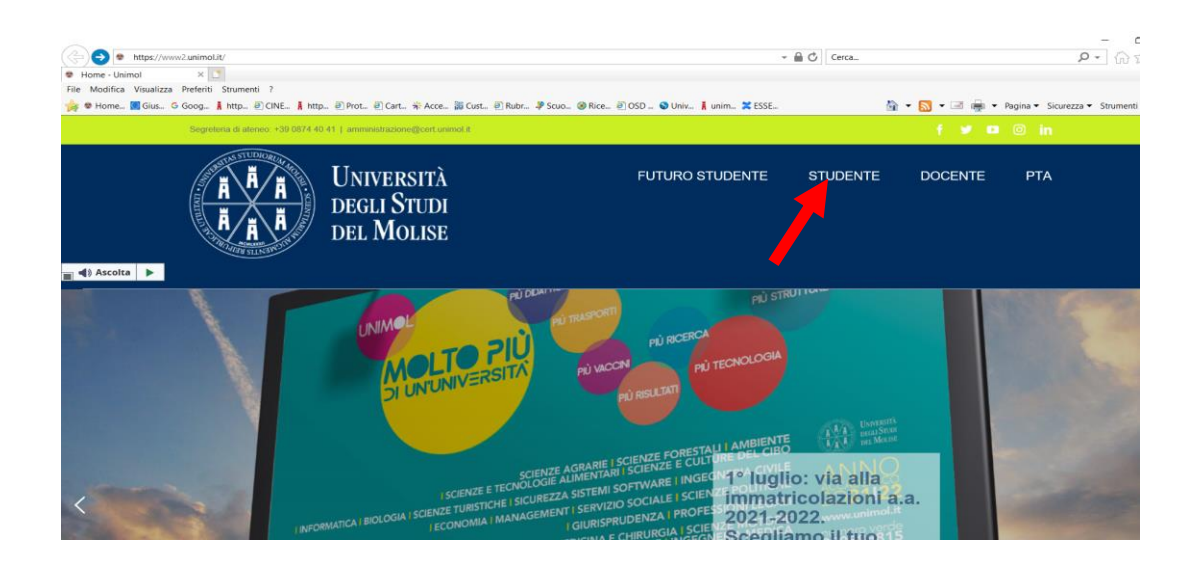

**Fig. n. 2 –** Cliccare su "Portale dello Studente"

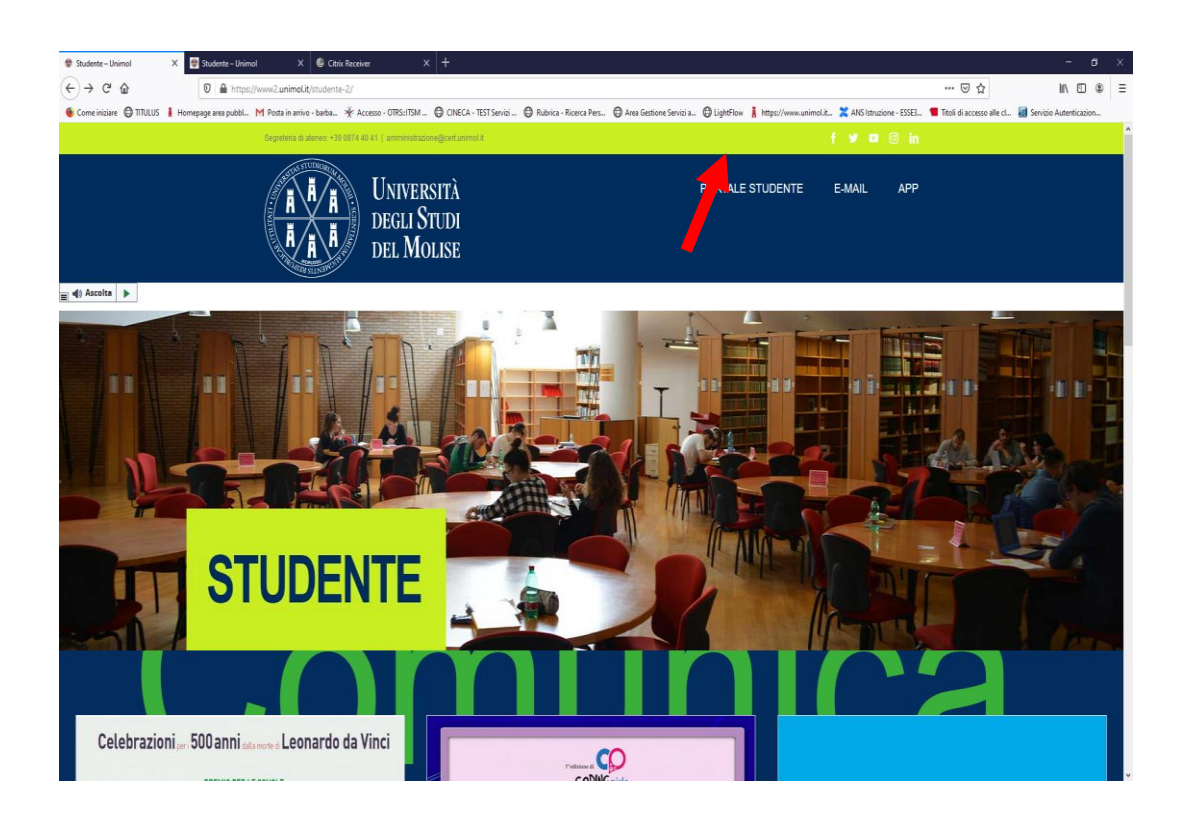

**Fig. n. 3** - Sul Portale dello studente apparirà la schermata sottostante.

**Il candidato che non è mai stato registrato presso questo Ateneo** deve eseguire la registrazione cliccando sull'apposito pulsante "Registrazione" presente nel menù di sinistra.

Al termine della procedura di registrazione il Portale rilascia le chiavi personali necessarie per il login (nome utente e password) che ogni candidato può stampare dall'apposita funzione.

Il Manuale per la procedura di registrazione on line è consultabile al link [https://www.unimol.it/wp](https://www.unimol.it/wp-content/uploads/2021/06/Manuale-per-la-registrazione-on-line-al-Portale-Unimol.pdf?x40226)[content/uploads/2021/06/Manuale-per-la-registrazione-on-line-al-Portale-Unimol.pdf?x40226.](https://www.unimol.it/wp-content/uploads/2021/06/Manuale-per-la-registrazione-on-line-al-Portale-Unimol.pdf?x40226)

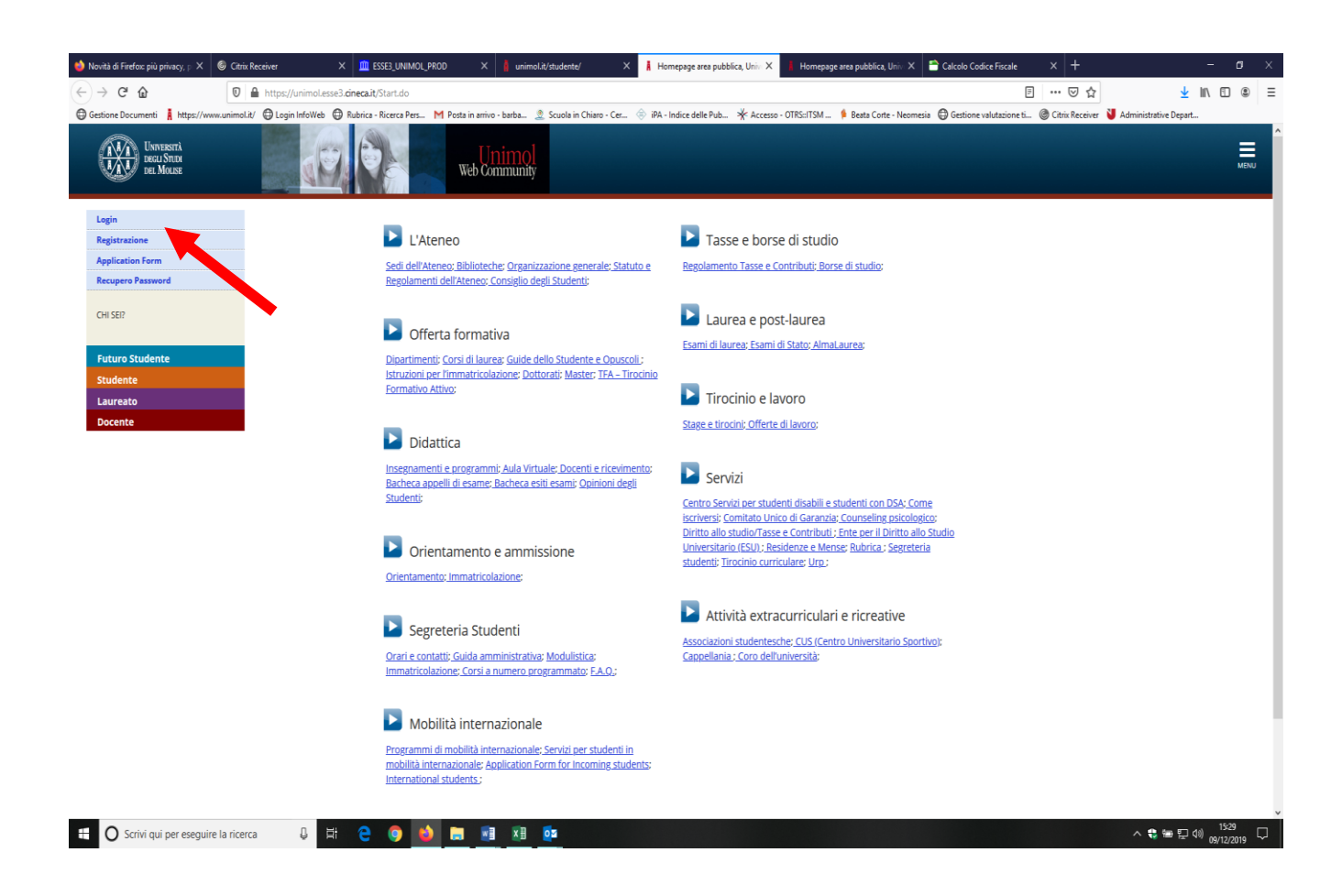

**Fig. n. 4 - Il candidato che è già registrato presso questo Ateneo** deve eseguire il login utilizzando le chiavi personali (nome utente e password) delle quali è già in possesso.

**Il candidato già registrato che abbia smarrito le credenziali** di accesso al Portale può richiederle agli sportelli delle Segreterie Studenti ovvero, se ha inserito all'atto della registrazione un indirizzo e-mail attivo, tramite la funzione "Recupero Password" presente sulla homepage del Portale.

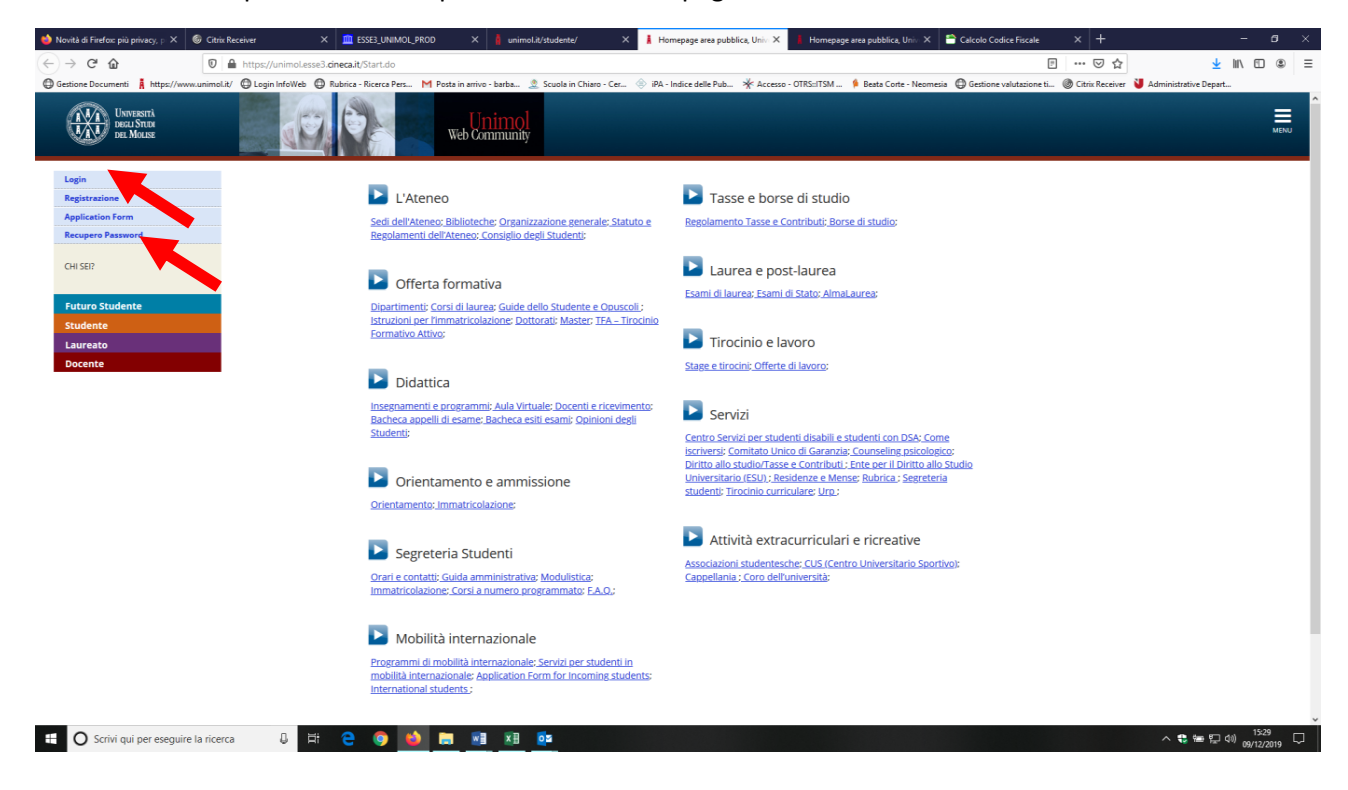

**Fig. n. 5 -** Procedere con l'autenticazione inserendo "Nome utente" e "Password".

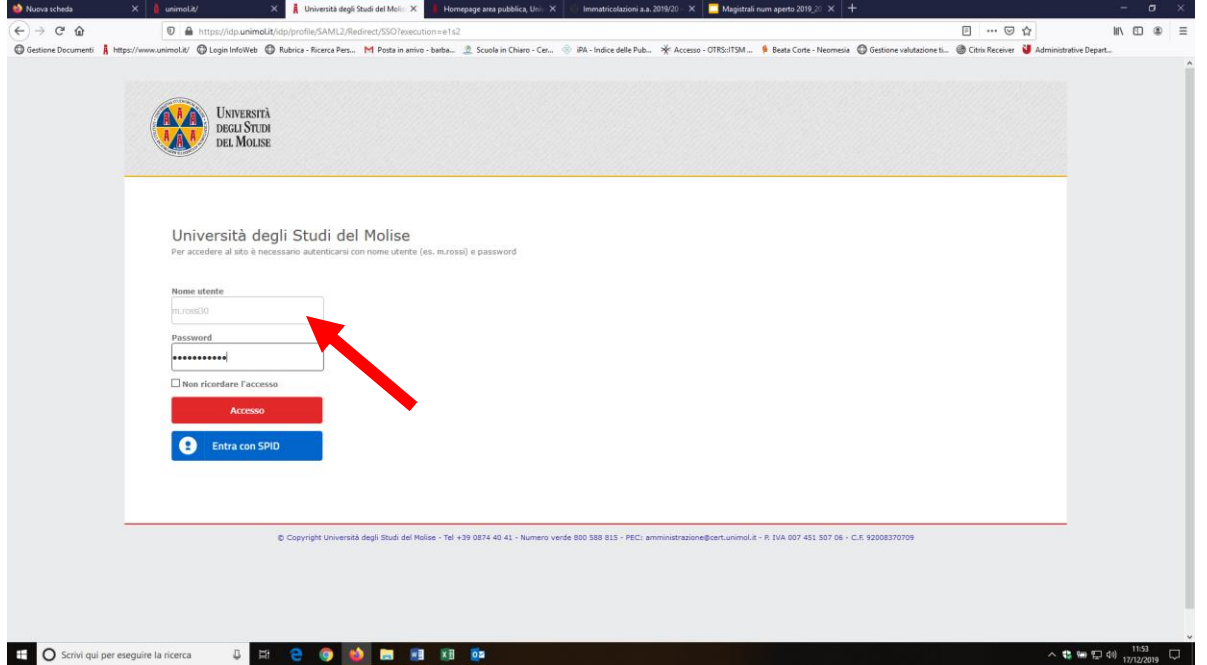

**Fig. n. 6 -** Apparirà la schermata di benvenuto con il Menù in alto a sinistra.

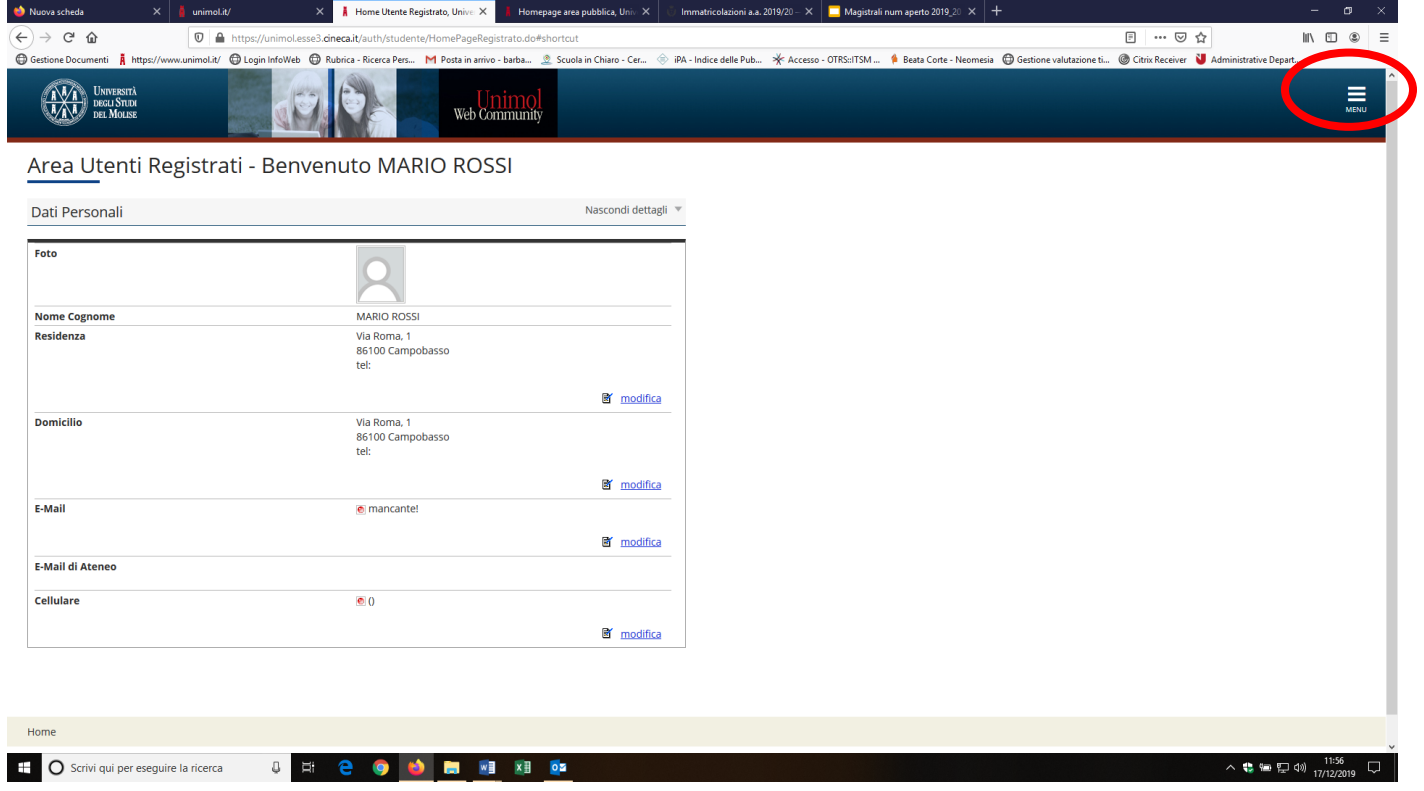

**ATTENZIONE! Per gli studenti già iscritti ad un corso di studi o che abbiano conseguito un titolo presso il nostro Ateneo appare la schermata sottostante. Per accedere al Menù bisogna selezionare una carriera.** 

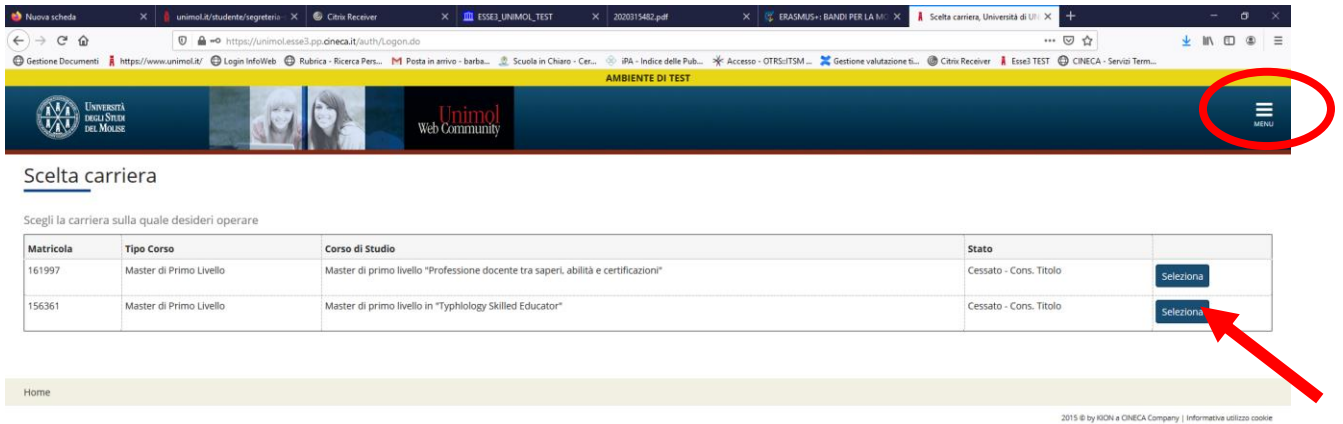

**Fig. n. 7 -** Cliccare sul Menu ed entrare in "Segreteria"

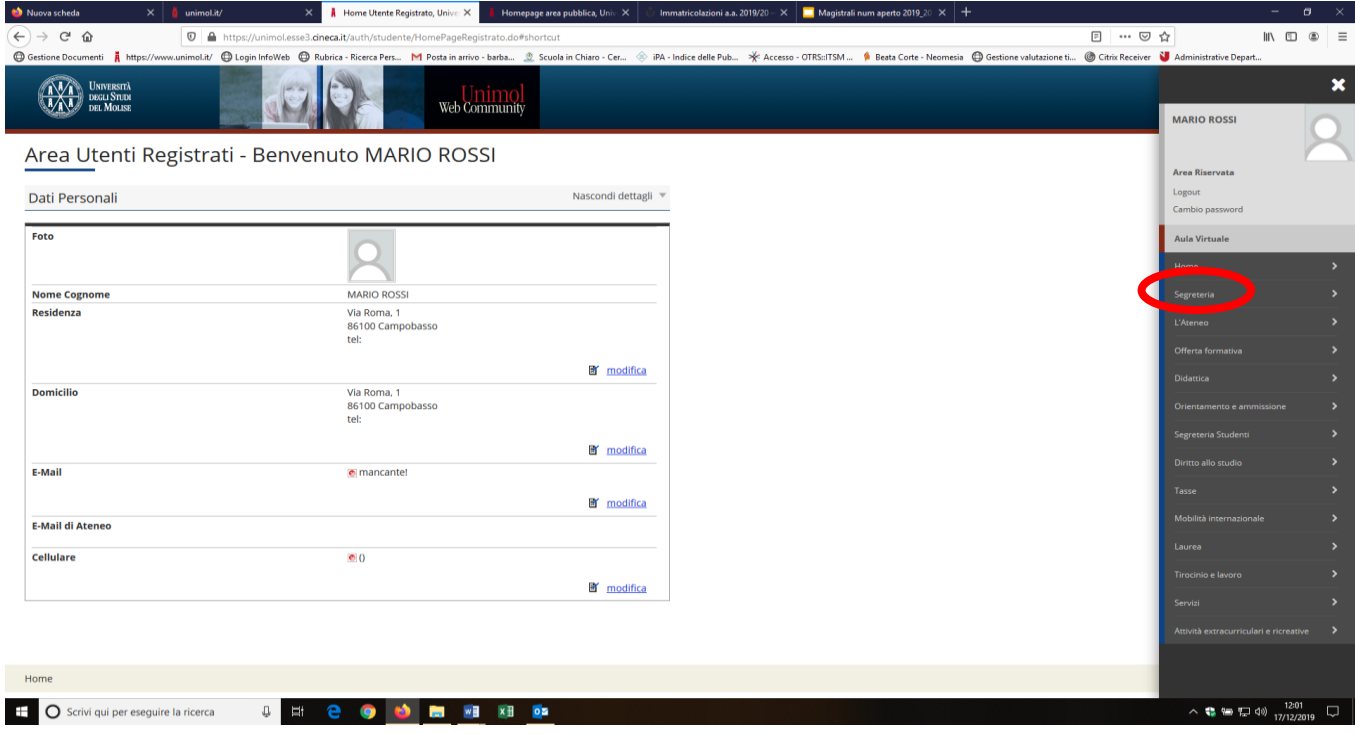

**Fig. n. 8 -** Cliccare sulla voce "Test di Ammissione"

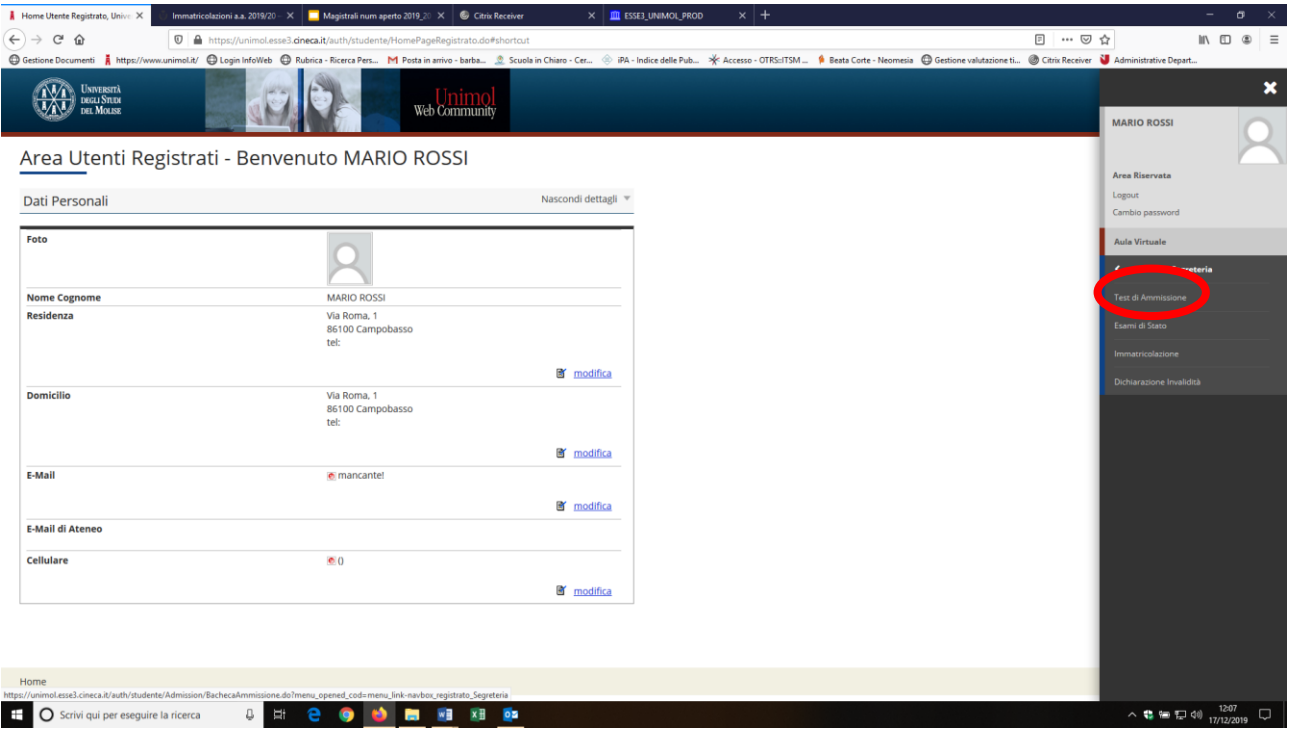

#### **Fig. n. 9 -** Cliccare sulla voce "Iscrizione concorsi"

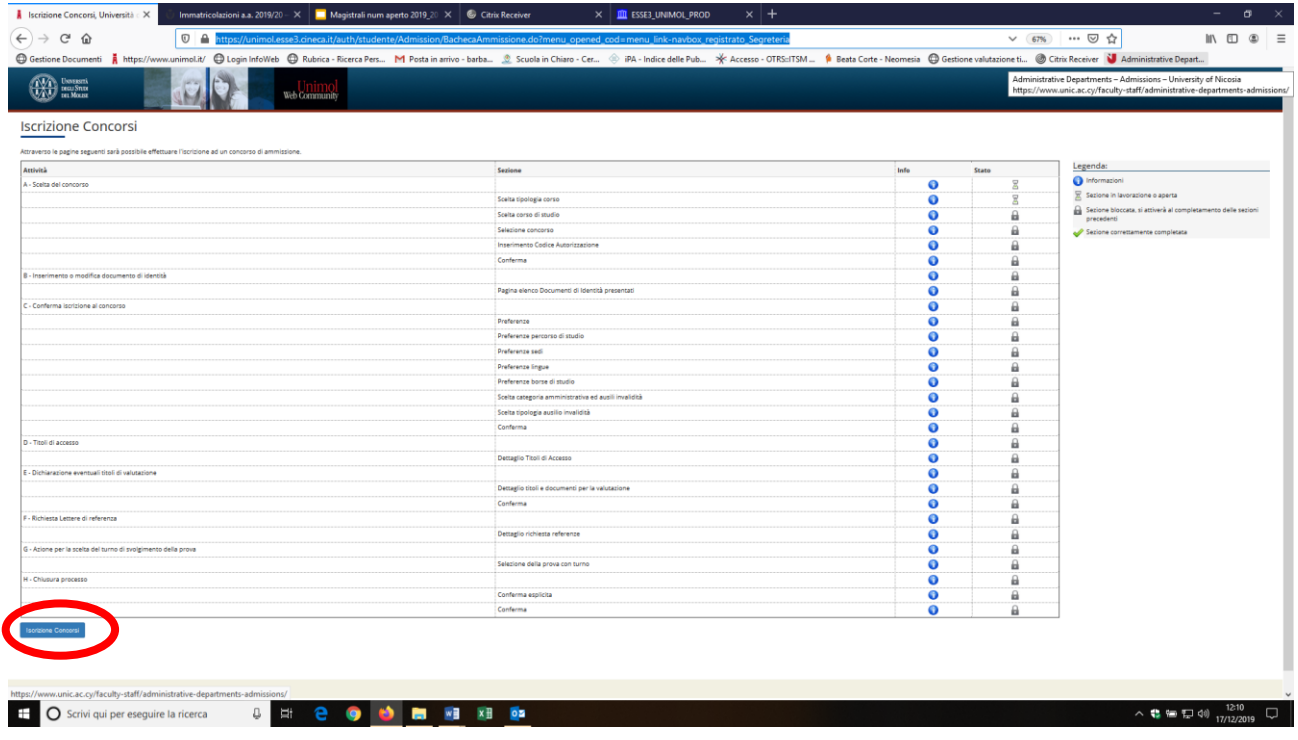

**Fig. n. 10 -** Selezionare la tipologia di corso al quale si intende accedere e cliccare su "Avanti".

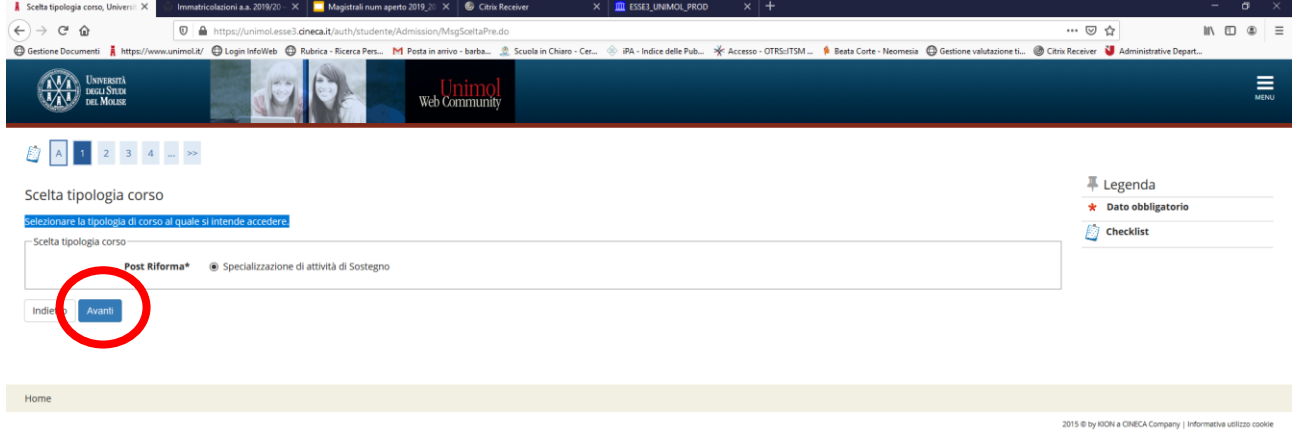

**Fig. n. 11** - Selezionare dalla lista il concorso al quale si intende iscriversi e cliccare su "Avanti".

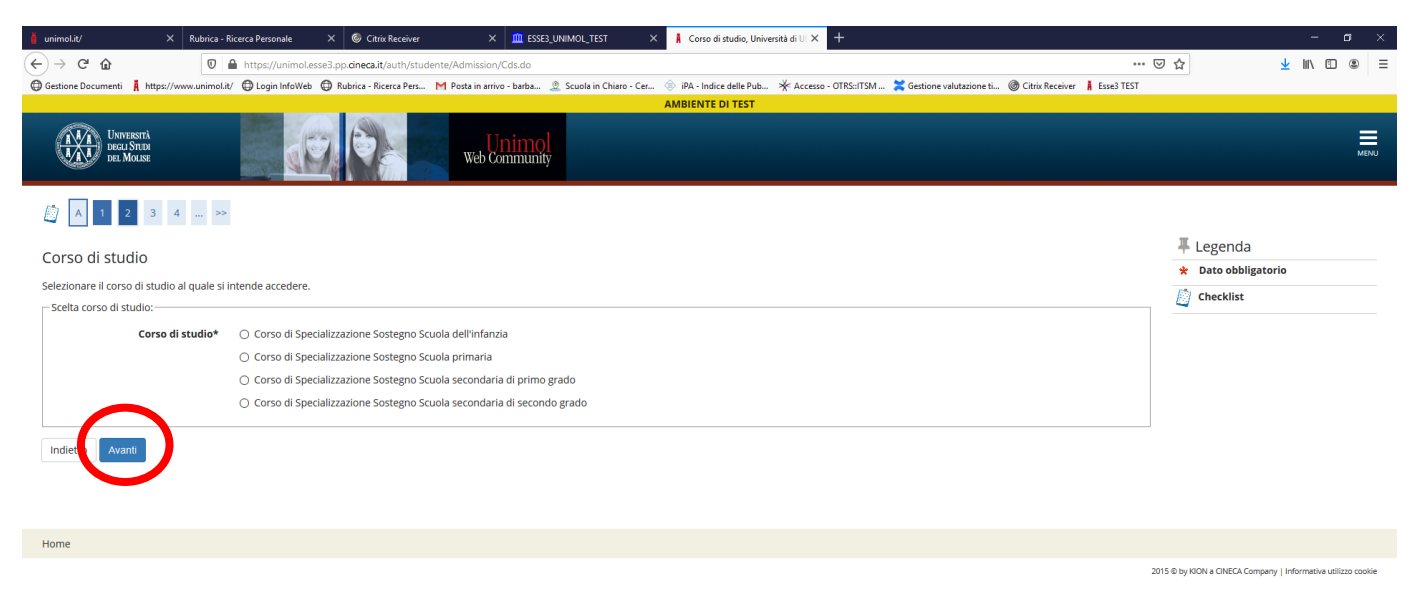

**Fig. n. 12 -** Verificare le informazioni relative alle scelte effettuate nella schermata precedente e cliccare su "Avanti"

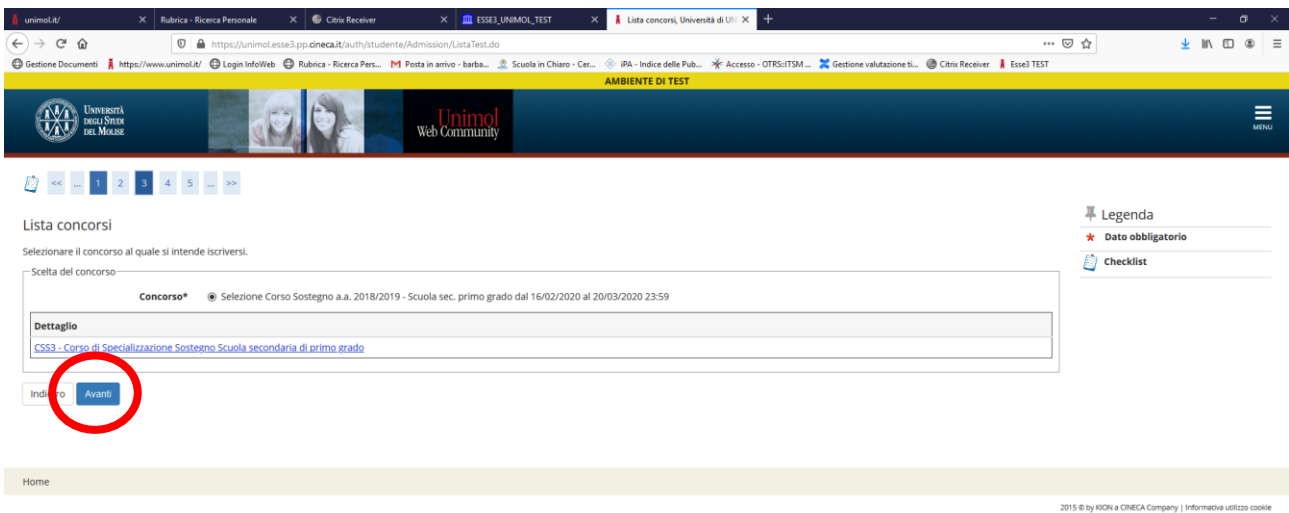

#### **Fig. n. 13 -** Confermare la scelta del concorso e proseguire

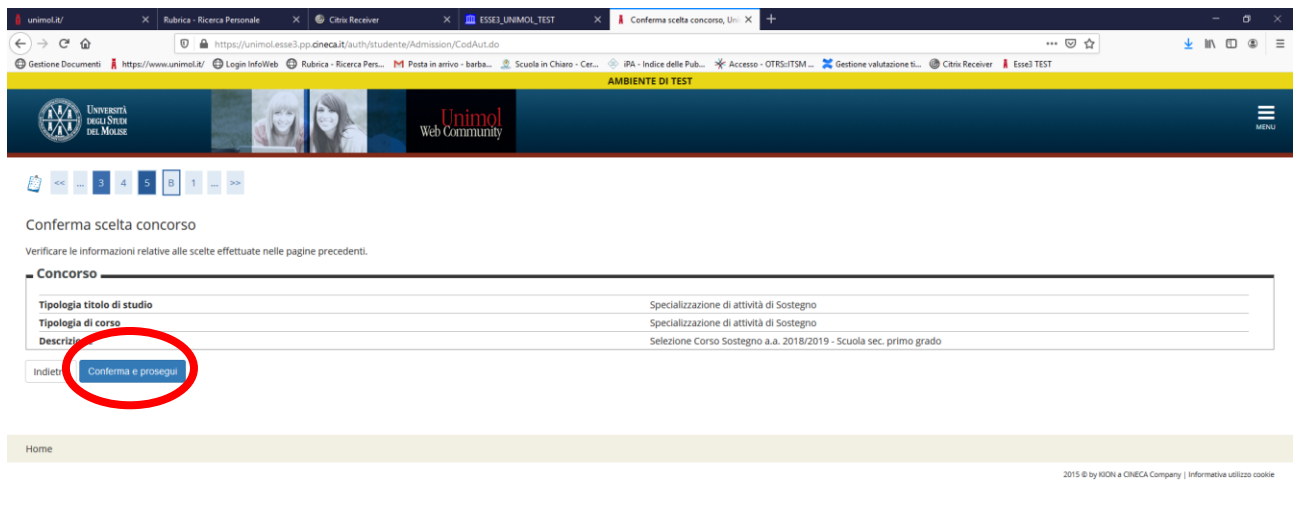

#### **Fig. n. 14 - In questa sezione è obbligatorio l'inserimento del documento d'identità in corso di validità**.

Cliccare su "Inserisci nuovo documento d'identità" e proseguire. Il documento dovrà essere inserito solo se non è già presente nella pagina personale dell'utente.

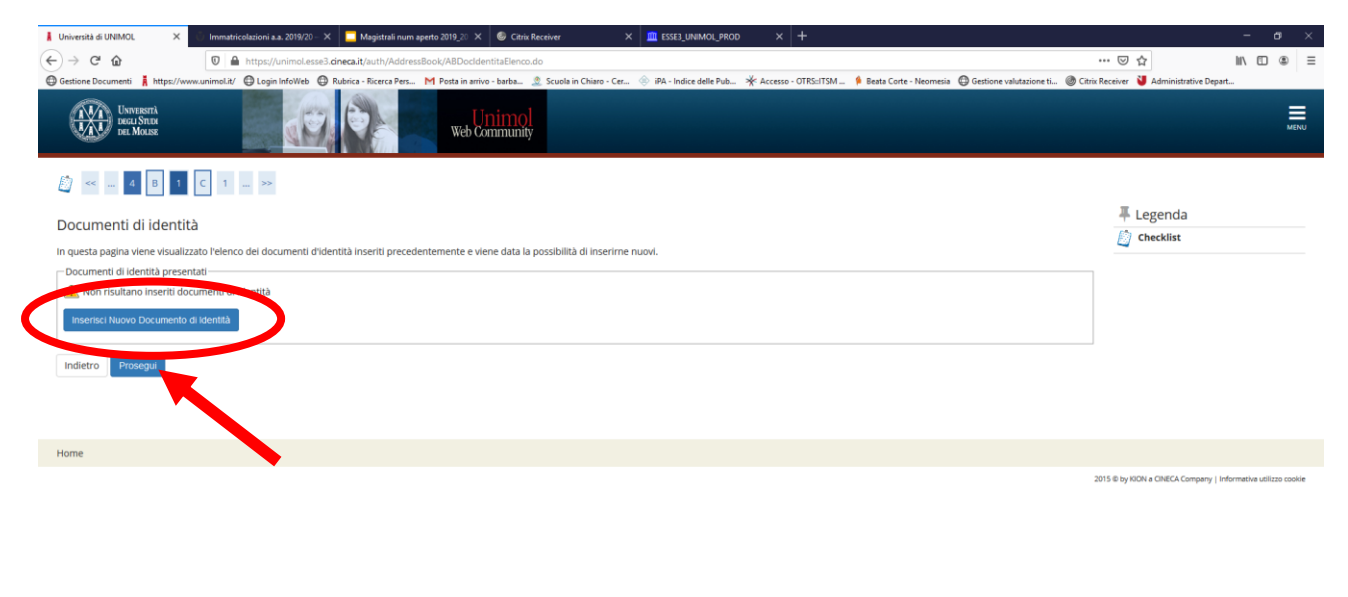

1 → D Scrivi qui per eseguire la ricerca → 日 白 白 白 白 国 国 国 国 国

**Fig. n. 15** – Dal menù a tendina "Tipo documento" scegliere la tipologia di documento, inserire la tipologia e gli estremi del documento di identità e cliccare su "Avanti".

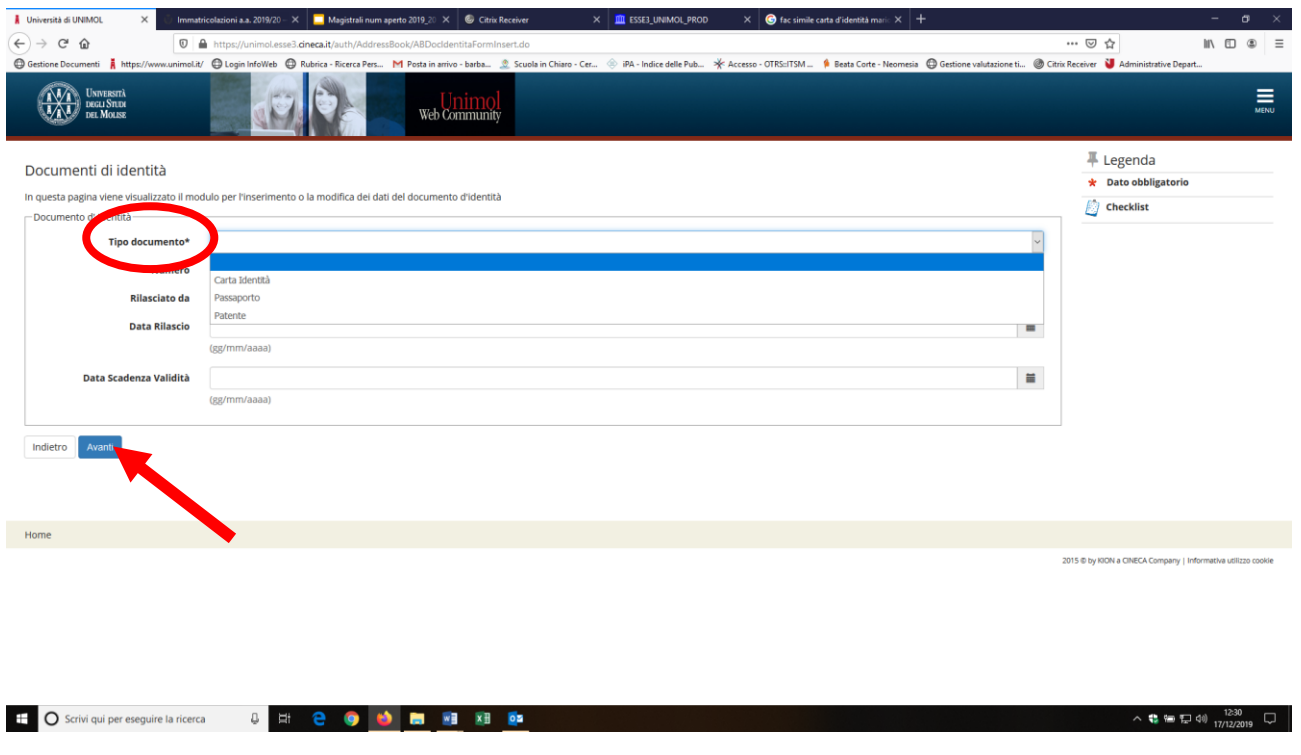

#### **Fig. n. 16** - Controllare i dati inseriti e cliccare su "Avanti".

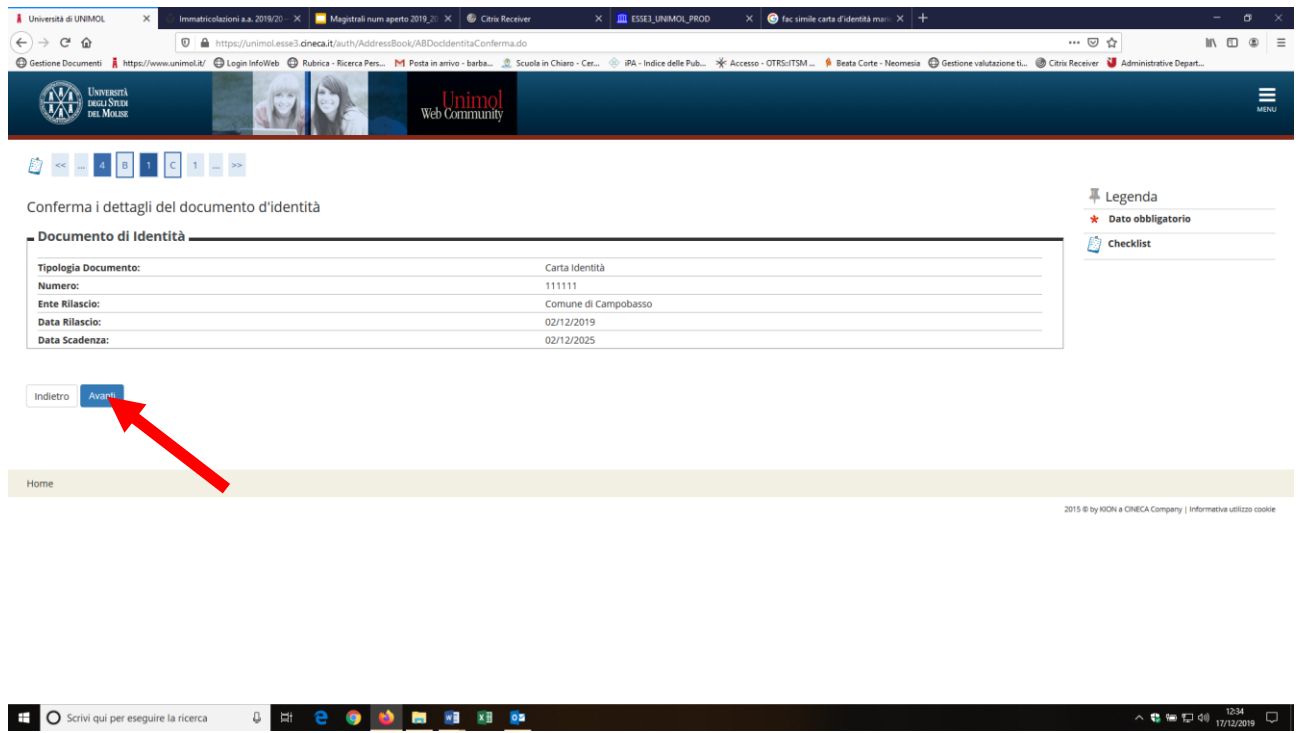

**Fig. n. 17** - In questa sezione deve essere obbligatoriamente allegata la copia fronte-retro (in formato pdf) di un valido documento di identità cliccando su **"Inserisci allegato"** e poi su "Avanti".

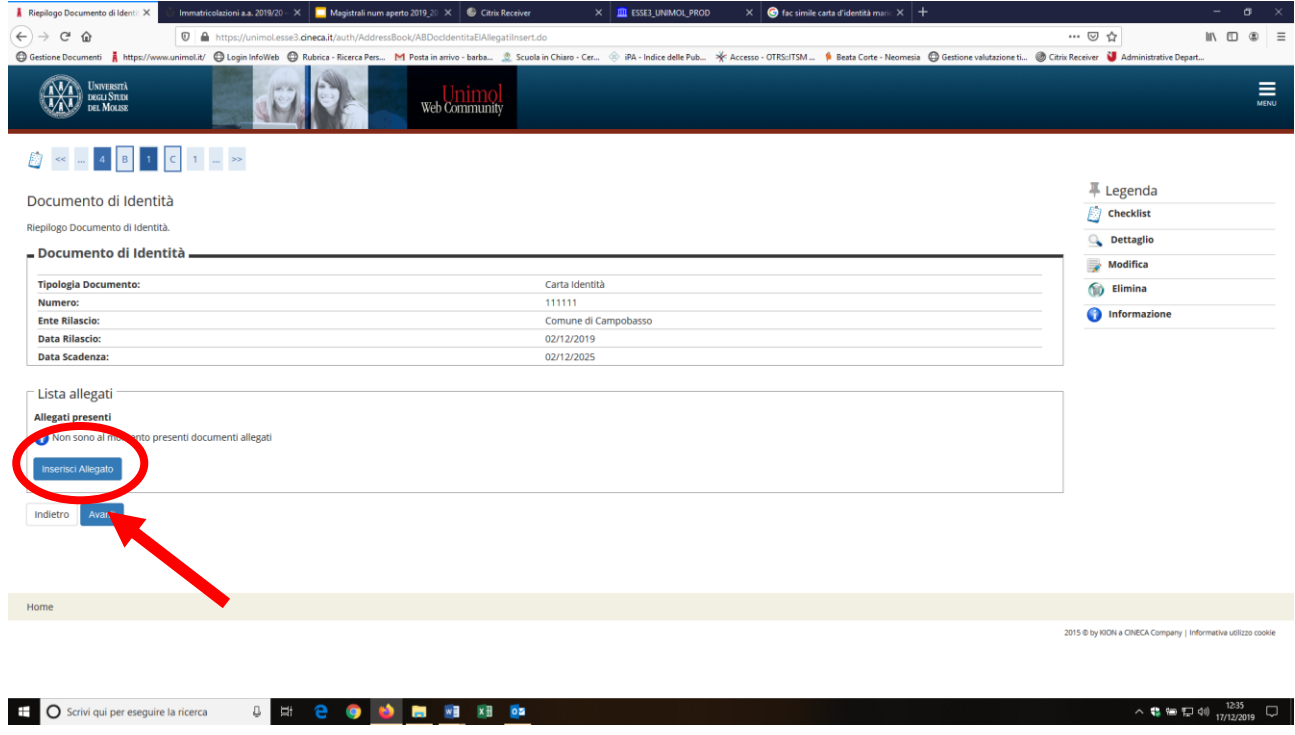

**Fig. n. 18** - In questa sezione nel riquadro "Dettaglio documento" inserire titolo e descrizione del documento, dal pulsante "Sfoglia" allegare il documento **(se il documento è su due lati attenzione ad allegare entrambi i lati!!!)**. Procedere cliccando "Avanti".

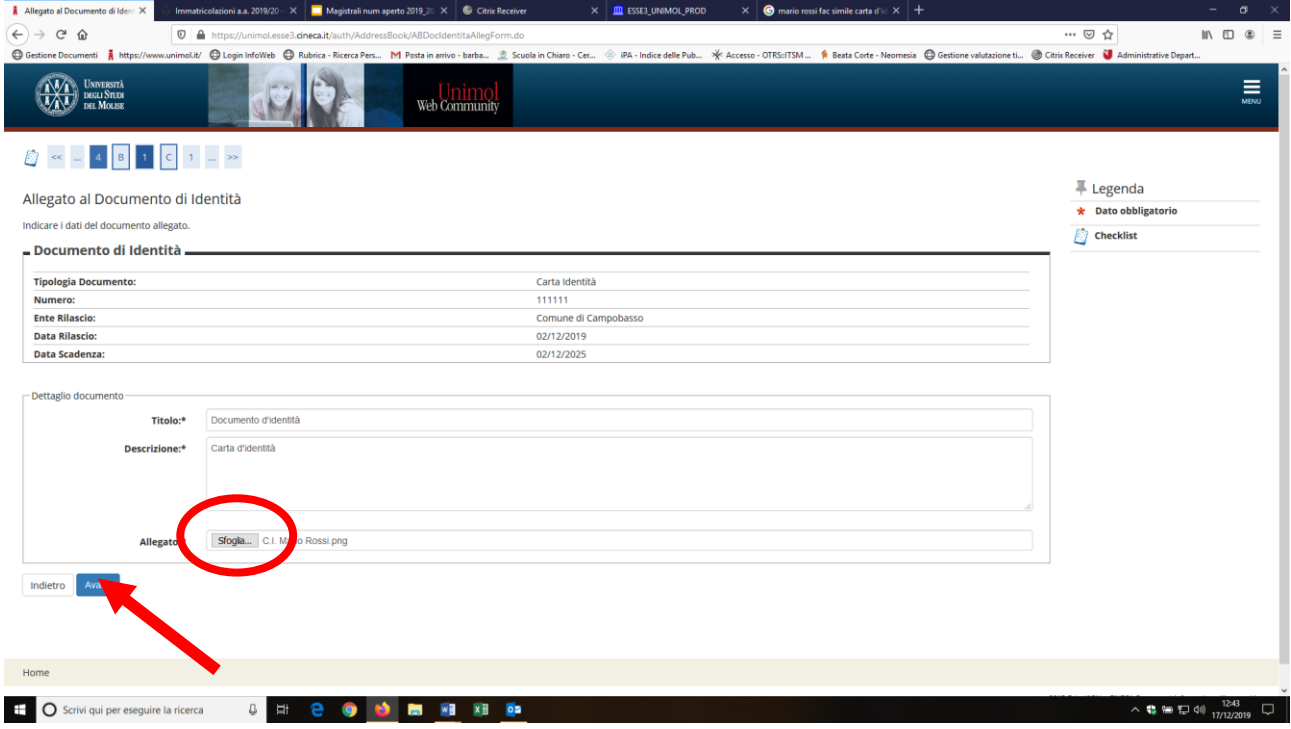

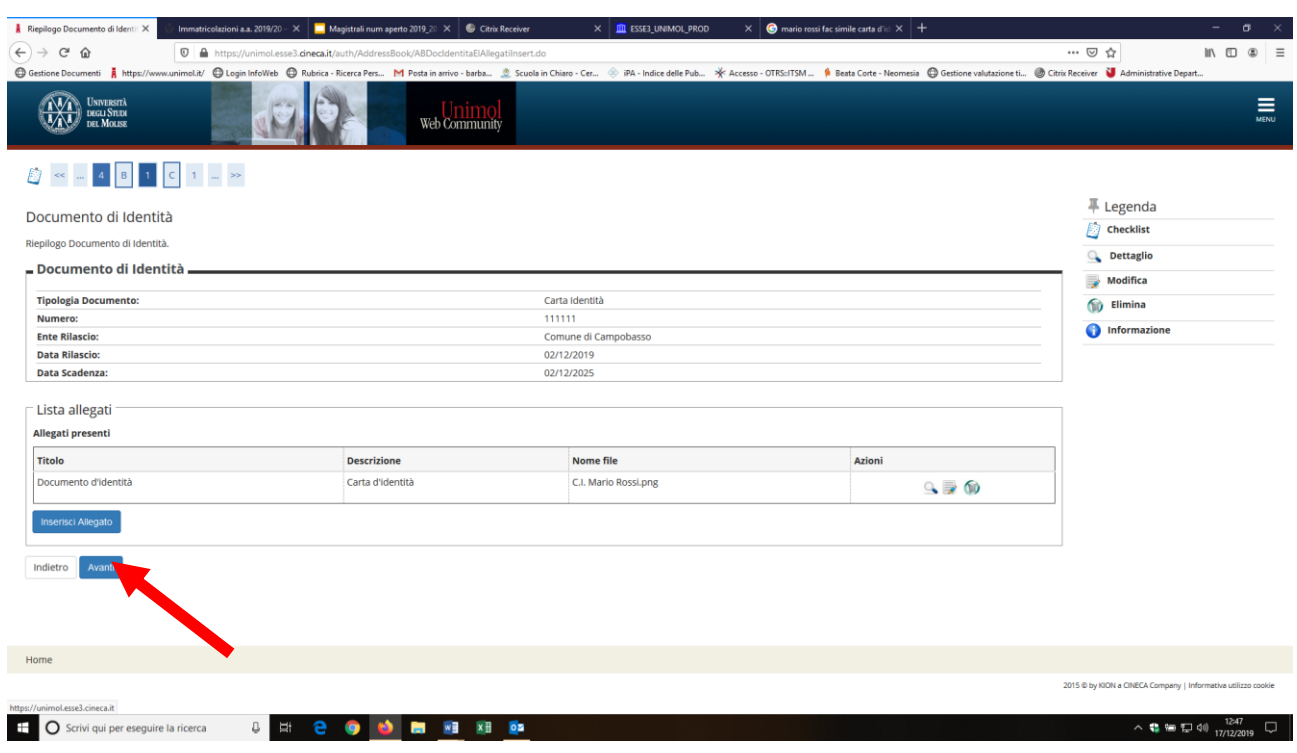

**Fig. n. 19** - Apparirà la schermata di riepilogo del documento d'identità. Procedere cliccando su "Avanti".

**Fig. n. 20** - In questa pagina viene visualizzato l'elenco dei documenti d'identità inseriti precedentemente e viene data la possibilità di inserirne nuovi.

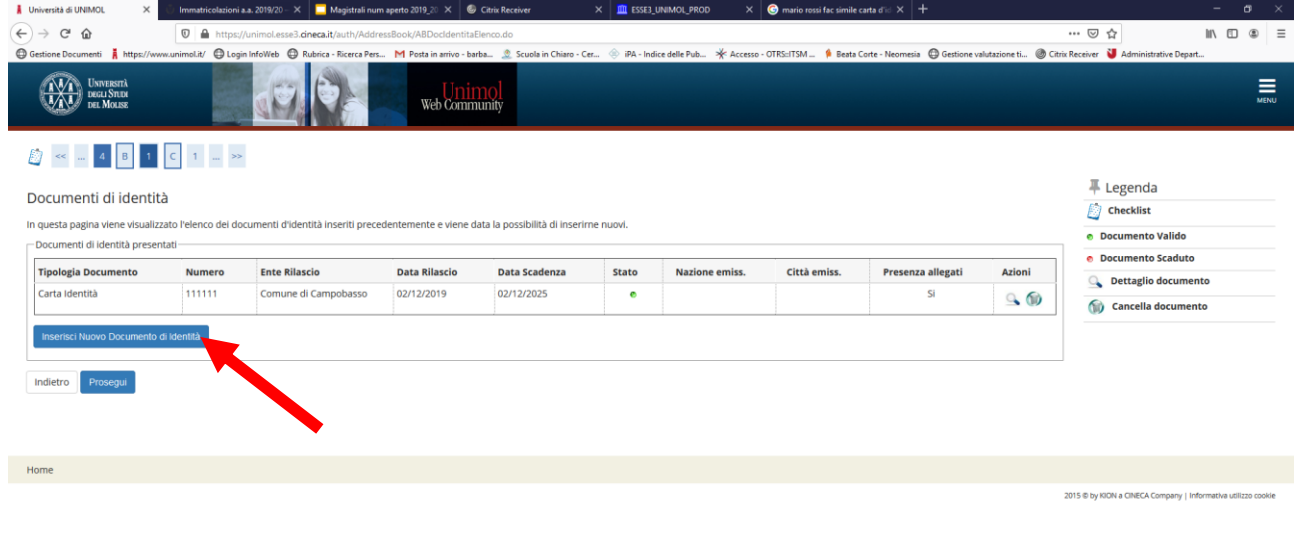

**Fig. n. 21 –** Se il documento di identità è stato caricato in una precedente iscrizione ed è scaduto si può inserire il documento in corso di validità eliminando il precedente cliccando su "Cancella documento" e poi "Inserisci nuovo documento di identità".

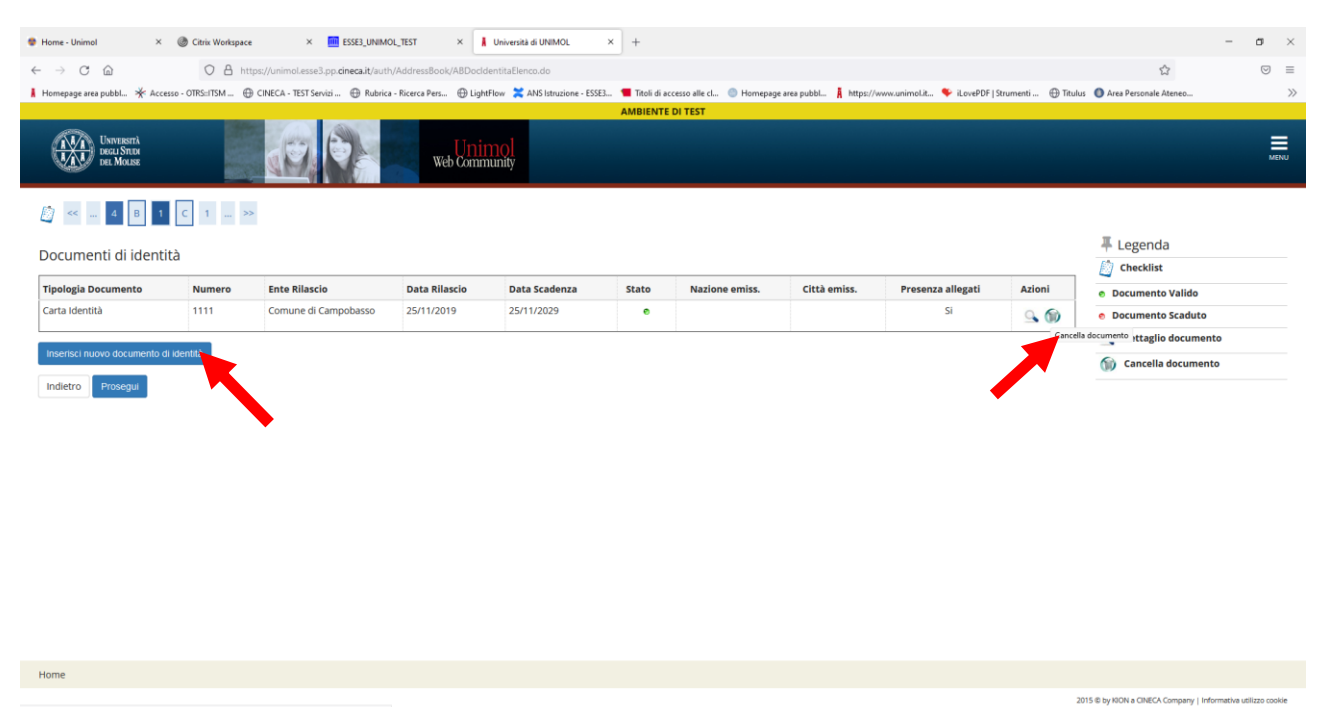

stitaFlimina do?doc\_ners\_id=2768/del=1

#### **Fig. n. 22 –** Confermare l'eliminazione del documento di identità.

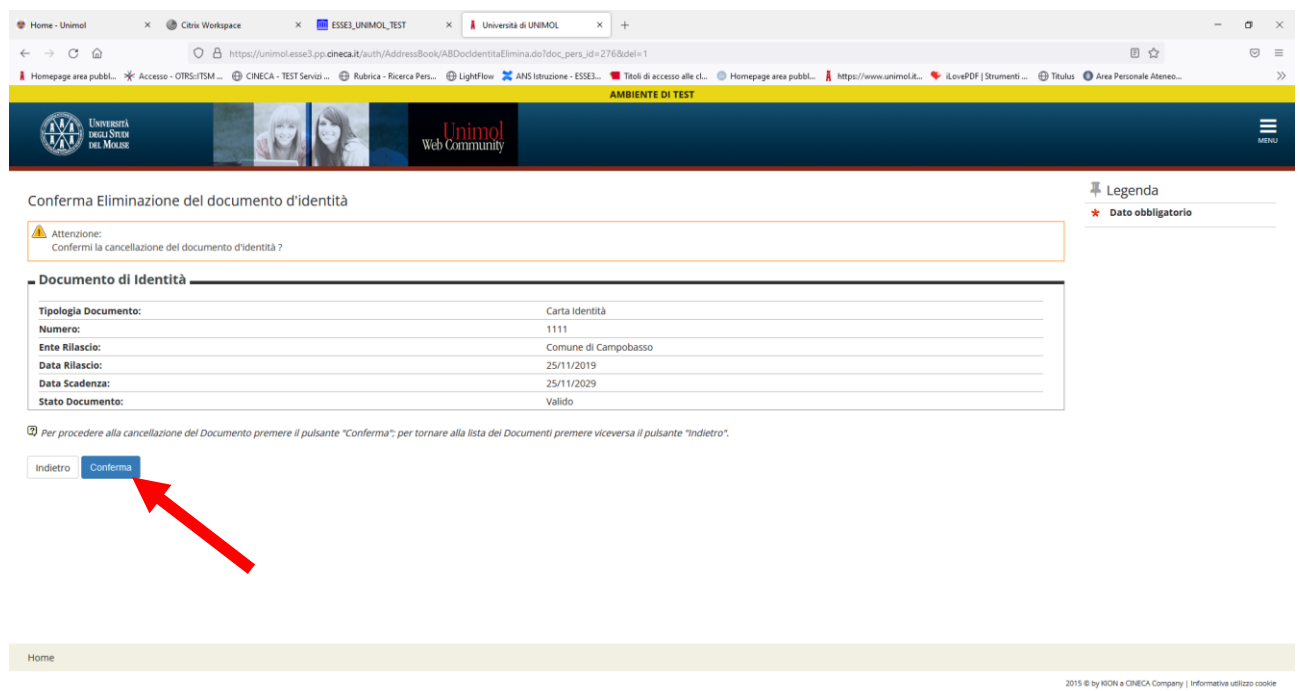

**Fig. n. 23 –** Inserire il nuovo documento di identità. Appariranno le schermate indicate dalla fig. 13 alla fig. 19, procedere con la registrazione.

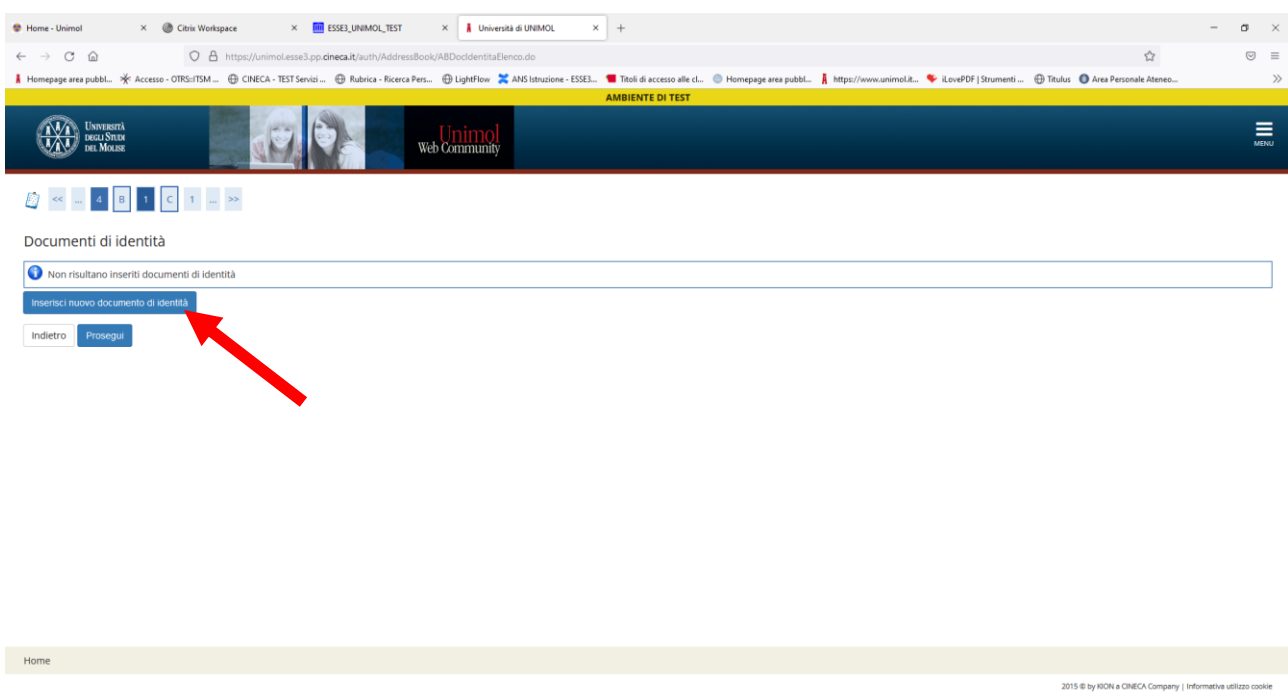

**Fig. n. 24**– Proseguire cliccando su "Avanti". Nella pagina è presente il link per scaricare direttamente il bando e la modulistica.

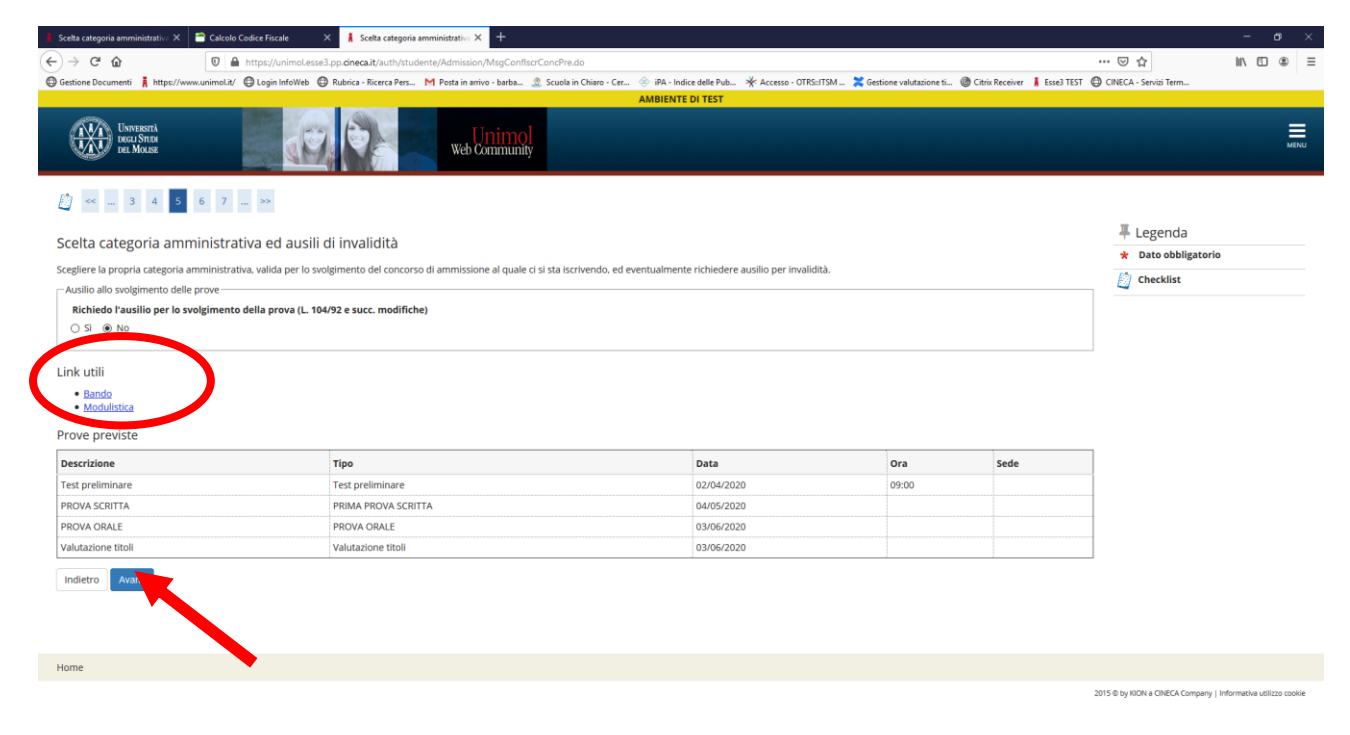

**POSTA CERTIFICATA: PROTOCOLL**C X **C** Citrix Receiver  $X$  **III** ESSE3\_UNIMOL\_TEST  $X$  **A** Università di UNIMOL  $X$  +  $\sigma$  $\begin{array}{ccccc} \underline{\mathbf{v}} & \mathbb{m} & \mathbb{m} & \mathbb{m} & \mathbb{m} & \mathbb{m} \end{array}$  $D, Q$ **AVA** UNIVERSITÀ<br> *DEGLI STUDI*<br>
DEL MOLISE  $\equiv$ Veb Community **■** Legenda Dettaglio titoli richiesti  $\overline{\mathbb{B}}$  Checklist Per proseguire è necessario dichiarare i titoli di studio. Per primi vengono mostrati i titoli di studio obbligatori, mentre le varie opzioni mostrano titoli che sono alternativi fra loro. Nelle pagine seguenti verranno ch  $\sqrt{\phantom{a}}$  Completato Non Completato e Titolo dichiarato Per proseguire è necessario completare l'inserimento di tutti i titoli di studio di almeno un blocco opzionale. Le varie opzioni mostrano titoli che sono alternativi fra loro: e Titolo obbligatorio Onzione 1: e Titolo non obbligatorio Stato<br>blocco Titolo Stato<br>Titolo **Modifica titolo** Note Azioni Visualizza dettaglio titolo  $\blacktriangleright$  Laurea Inserisci  $\overline{\phantom{a}}$ Cancella titolo Opzione 2: Stato<br>blocco Titolo Stato<br>Titolo **Note** Azioni Laurea Magistrale  $\bullet$ Inserisci Opzione 3: Stato<br>blocco Titolo Stato<br>Titolo Azioni **Note** Inserisci  $\begin{tabular}{c} \quad \quad \textbf{Laurea Specialistica} \end{tabular}$  $\overline{\bullet}$ Opzione 4: Stato<br>blocco Titolo Stato<br>Titolo **Note** Azioni  $\blacklozenge$  Abilitazione  $\ddot{\phantom{0}}$ Inserisci POSTA CERTIFICATA: PROTOCOLLC X Gritix Receiver  $\times$  **m** ESSE3\_UNIMOL\_TEST  $\times$  **A** Università di UNIMOL  $\times$  +  $\leftrightarrow$   $\leftrightarrow$   $\circ$   $\circ$  $\Box$ … ☺ ☆  $\perp$  III (D)  $\otimes$  $\equiv$ Opzione 5: Stato<br>blocco Titolo Stato<br>Titolo Note Azioni  $\begin{tabular}{|c|c|} \hline \quad \quad & \quad \quad & \quad \quad & \quad \quad \\ \hline \quad \quad & \quad \quad & \quad \quad & \quad \quad \\ \hline \quad \quad & \quad \quad & \quad \quad & \quad \quad \\ \hline \quad \quad & \quad \quad & \quad \quad & \quad \quad \\ \hline \quad \quad & \quad \quad & \quad \quad & \quad \quad \\ \hline \end{tabular}$ Inserisci Dettagli ammessi:  $\bullet$ · SSIS - Insegnamento nella Scuola Secondaria  $\mathbb{R}$ Onzione 6: Stato<br>blocco Titolo Stato<br>Titolo **Note Azioni** Tirocinio Formativo Attivo  $\overline{\phantom{a}}$ Inserisci Opzione 7: Stato<br>blocco Titolo Stato<br>Titolo **Note** Azioni Inserisci Percorso abilitante speciale  $\overline{\phantom{a}}$ Opzione 8: Stato<br>blocco Titolo Stato<br>Titolo **Azioni Note** Diploma accademico di secondo livello Inserisci  $\overline{\phantom{0}}$ Opzione 9: Stato<br>blocco Titolo Stato<br>Titolo **Note** Azioni Diploma accademico quadriennale  $\overline{a}$ Inserisci Opzione 10: Stato<br>blocco Titolo Stato<br>Titolo Azioni Note

**Fig. n. 25** - Per proseguire è necessario dichiarare i titoli di studio utilizzando il tasto "Inserisci" e proseguire.

Indietro Proc e.

Abilitazione all'Insegnamento

 $\bullet$ 

Inserisci

**Fig. n. 26** - Scegliere l'ente di conseguimento del titolo di studio e procedere.

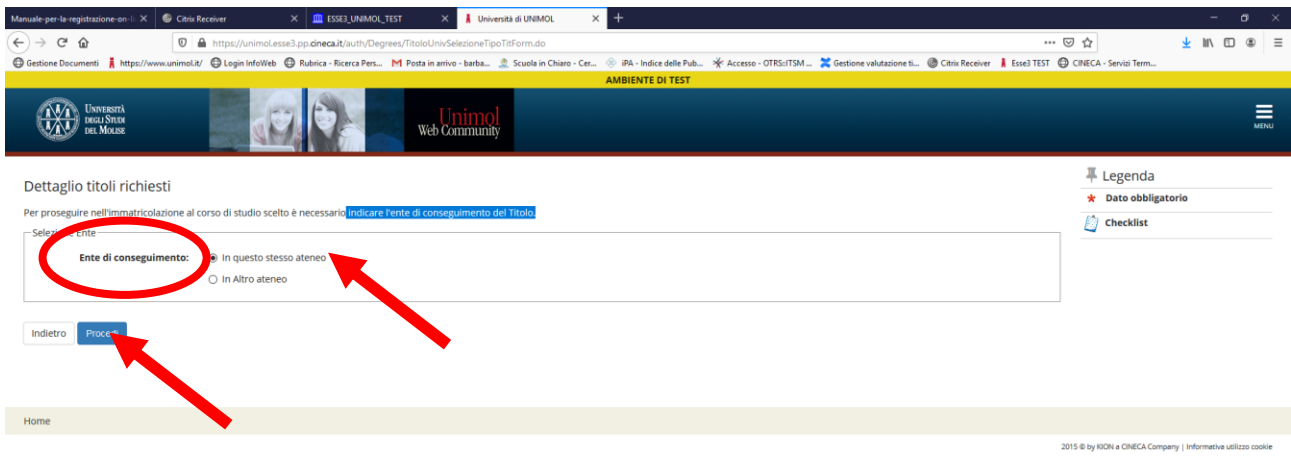

#### **Fig. n. 27** - Scegliere il corso di studio e procedere.

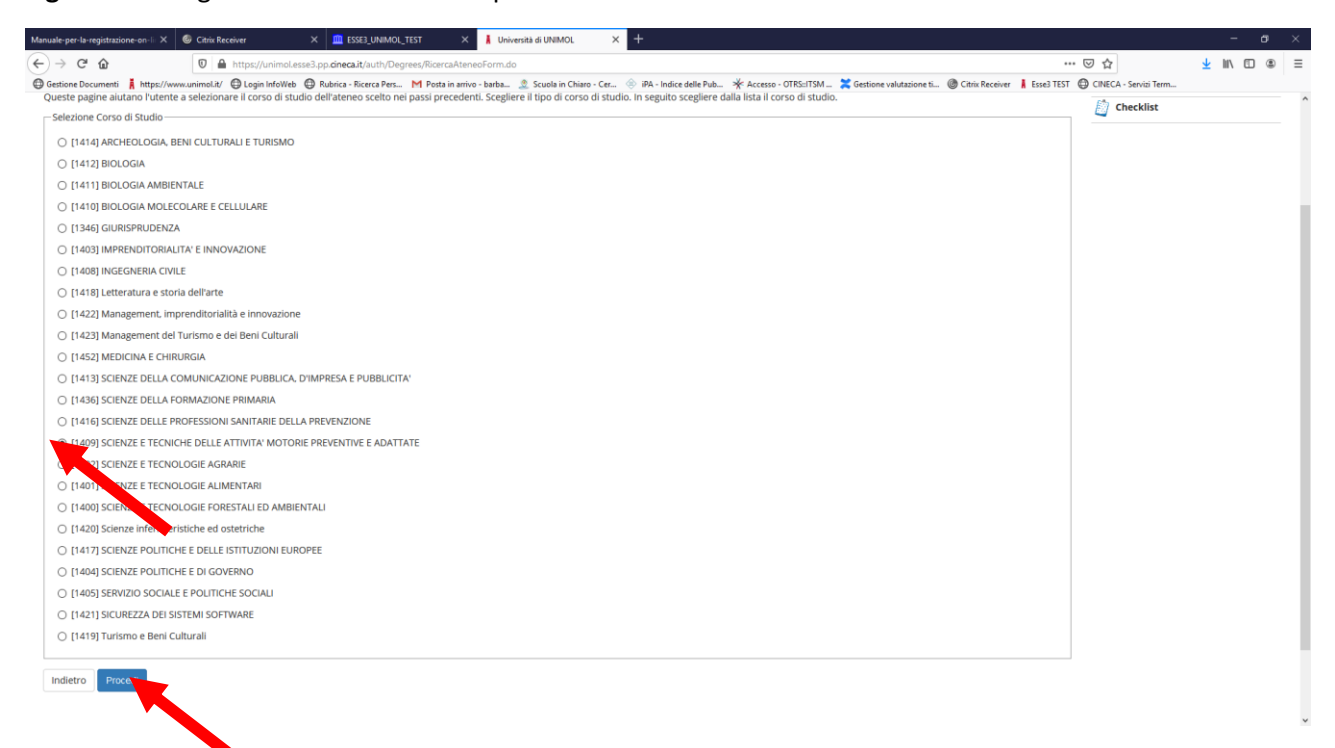

#### **Fig. n. 28** – Inserire le informazioni relative al titolo di studio e procedere.

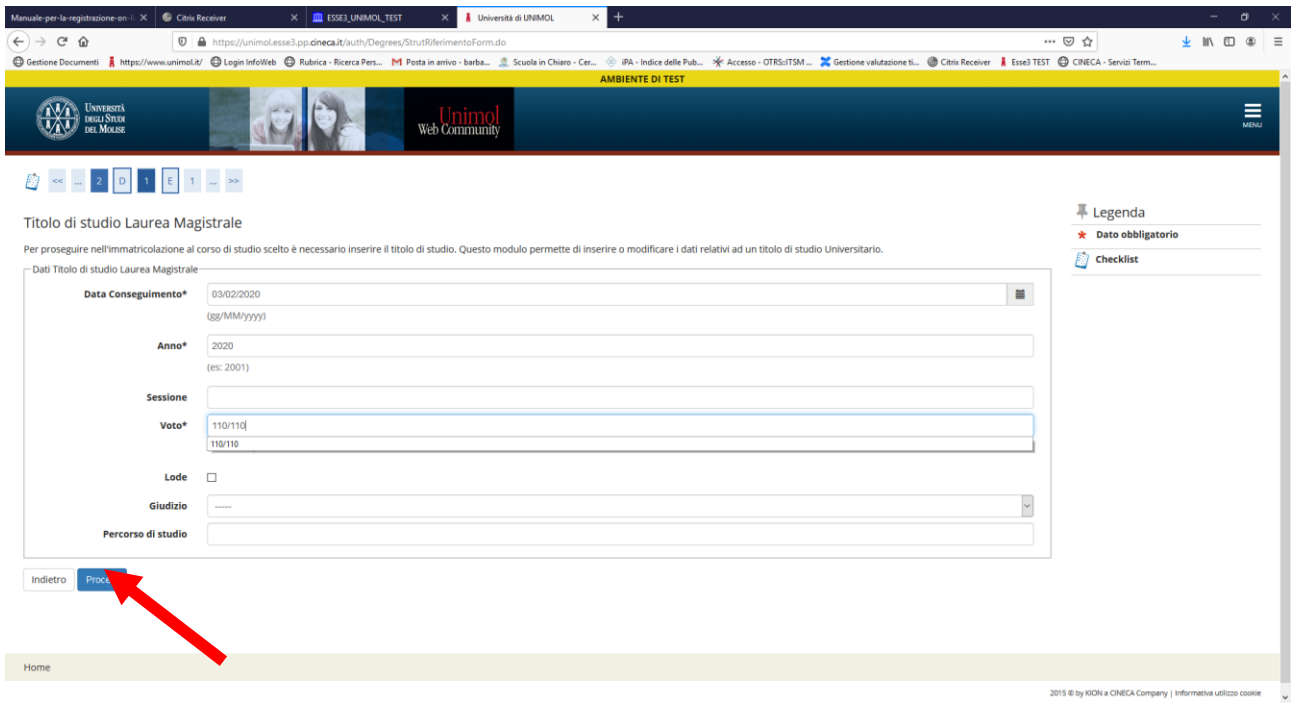

### **Fig. n. 29** – La riga contenente il titolo inserito presenterà una spunta ed un pallino verde. Procedere.

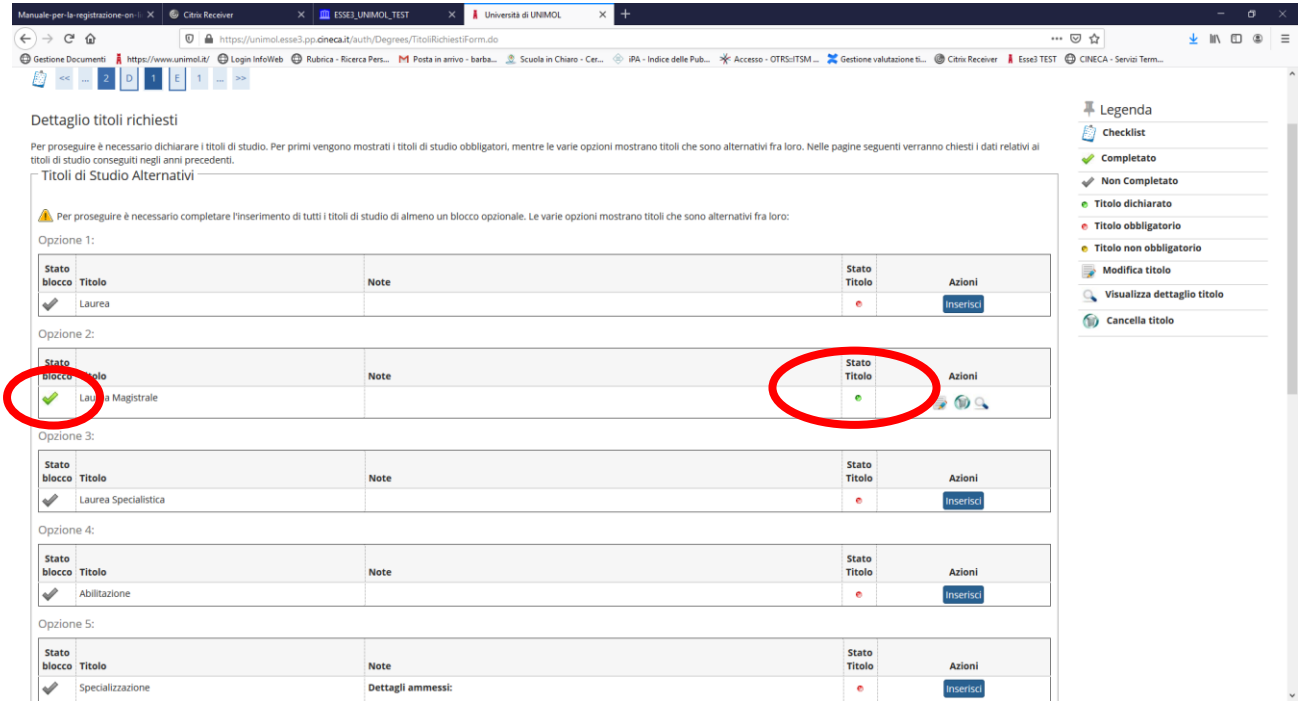

## **Fig. n. 30 – Si prega di prestare particolare attenzione a questa sezione** nella quale si dovrà effettuare l'upload della Dichiarazione sostitutiva del requisito di accesso che dovrà essere compilata on line al seguente link [www.valutazione.unimol.it/sostegno/](http://www.valutazione.unimol.it/sostegno/) seguendo le istruzioni operative riportate nella guida disponibile sul sito *web* dell'Università nella [sezione dedicata alla Segreteria Studenti.](https://www2.unimol.it/studente-2/segreteria-studenti/)

**Al termine della compilazione on line la dichiarazione dovrà essere stampata, sottoscritta ed allegata. L'upload del file pdf è obbligatorio per procedere nell'iscrizione**.

Per procedere selezionare SI e cliccare su "Avanti".

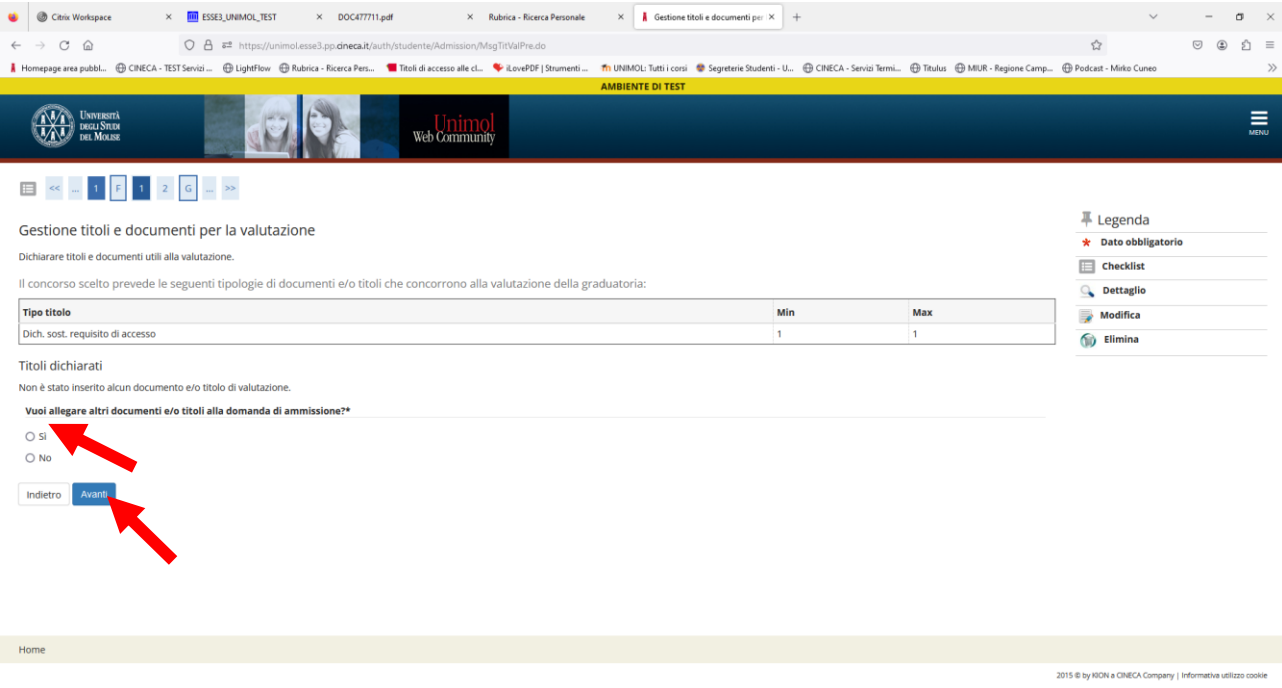

**Fig. n. 31** – Dal menù a tendina "Tipologia" scegliere "Dich. sost. requisito di accesso", nella finestra titolo inserire "Dichiarazione sostitutiva del requisito di accesso". Cliccare su pulsante "Sfoglia" per caricare il file pdf che dovrà essere denominato come segue: "cognome-nome-dichiarazione sostitutiva" esso" es. "Rossi Mario dichiarazione sostitutiva". Cliccare su "Avanti".

**ATTENZIONE per la tipologia "Dich. sost. requisito di accesso" non devono essere inseriti documenti diversi dall'apposita dichiarazione precedentemente compilata online, stampata e sottoscritta.**

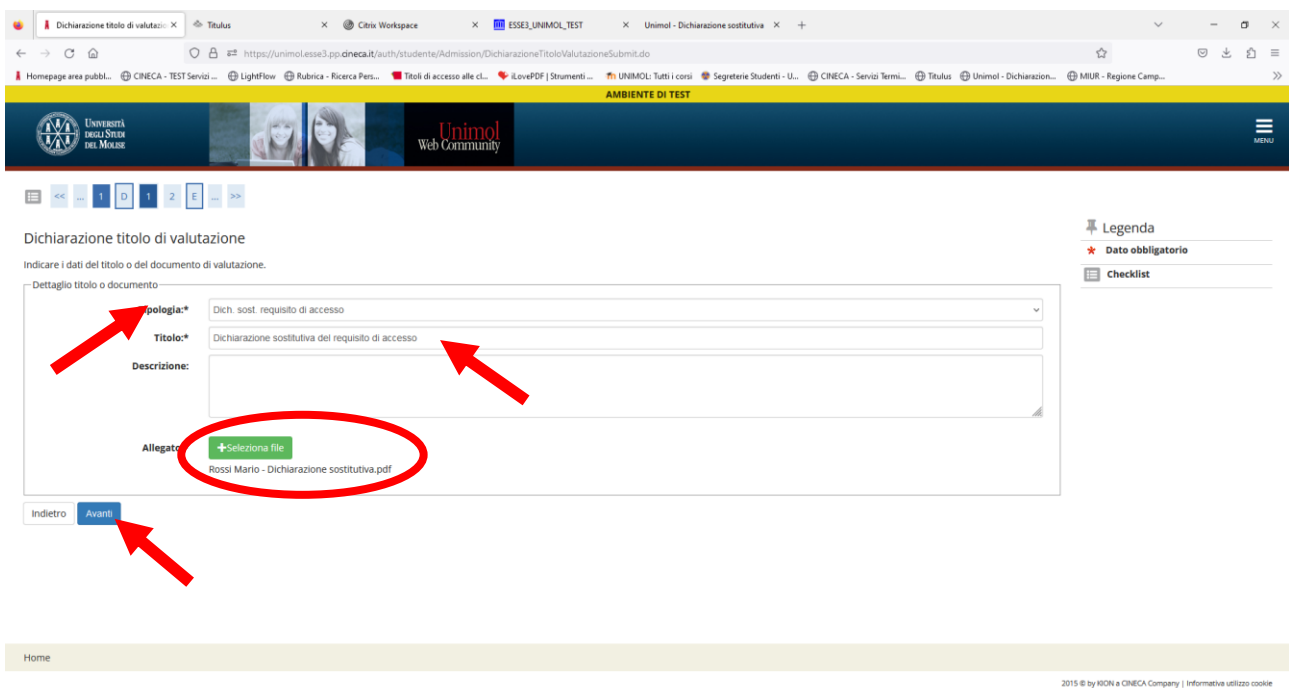

**Fig. n. 32** – Se si vuole cancellare l'allegato e ricaricarlo cliccare sul simbolo del cestino e riapparirà la schermata della fig. n. 30 per inserire nuovamente l'allegato.

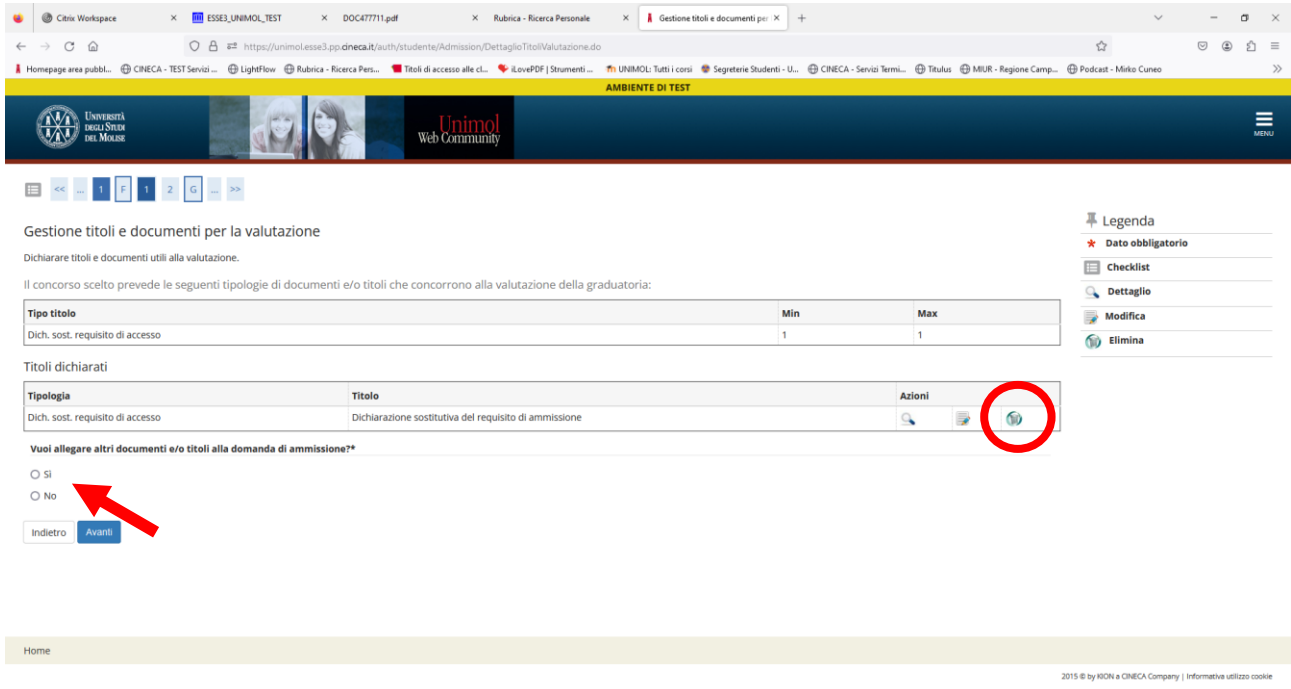

**Fig. n. 33 –** Conferma dichiarazione titoli**.** Cliccare su "Avanti"

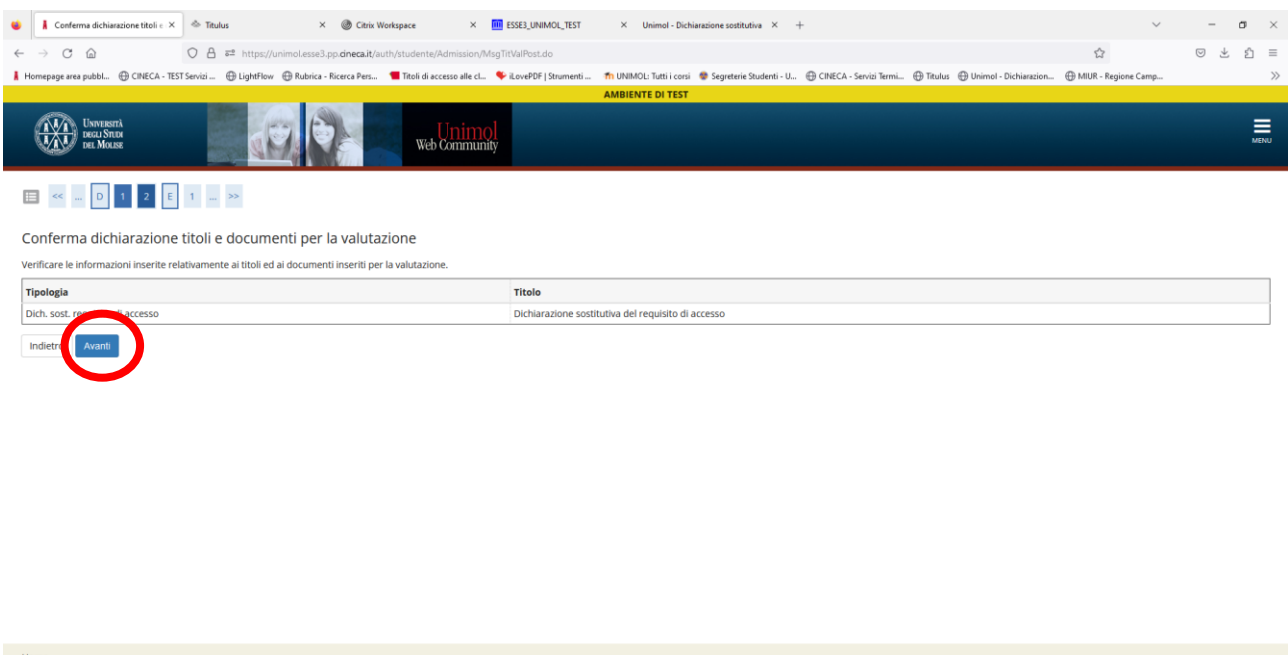

**Fig. n. 34** – Apparirà una schermata di verifica delle informazioni relative alle scelte effettuate nelle pagine precedenti. Procedere cliccando su "Completa ammissione concorso".

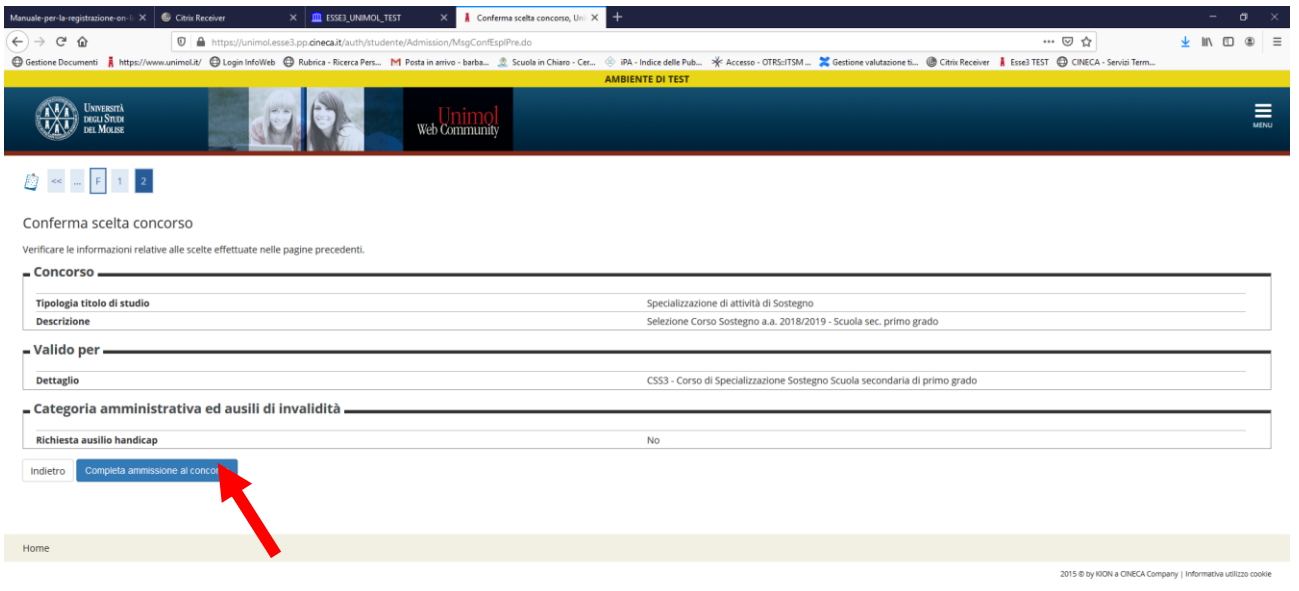

**Fig. n. 35** – Nella schermata si conferma che il processo di iscrizione al concorso è stato completato con successo e si può procedere al pagamento cliccando sulla voce "Pagamenti".

2015 © by KION a CINECA Company | Informativa utilizz

**Entro e non oltre la data di scadenza del bando sarà possibile modificare gli allegati inseriti selezionando il pulsante "Modifica iscrizione".**

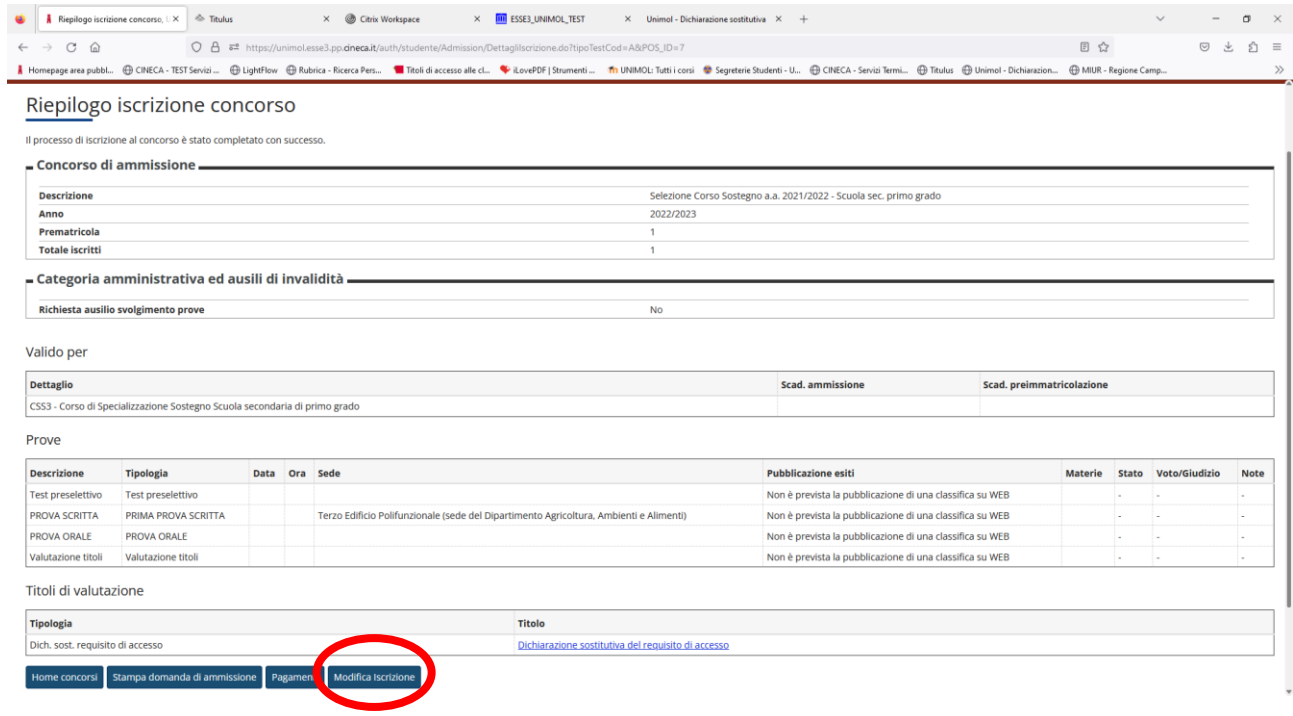

**Fig. n. 36** - Cliccando su "Modifica iscrizione" il processo ricomincia dalla schermata n. 9 e si può procedere con l'inserimento o la sostituzione degli allegati.

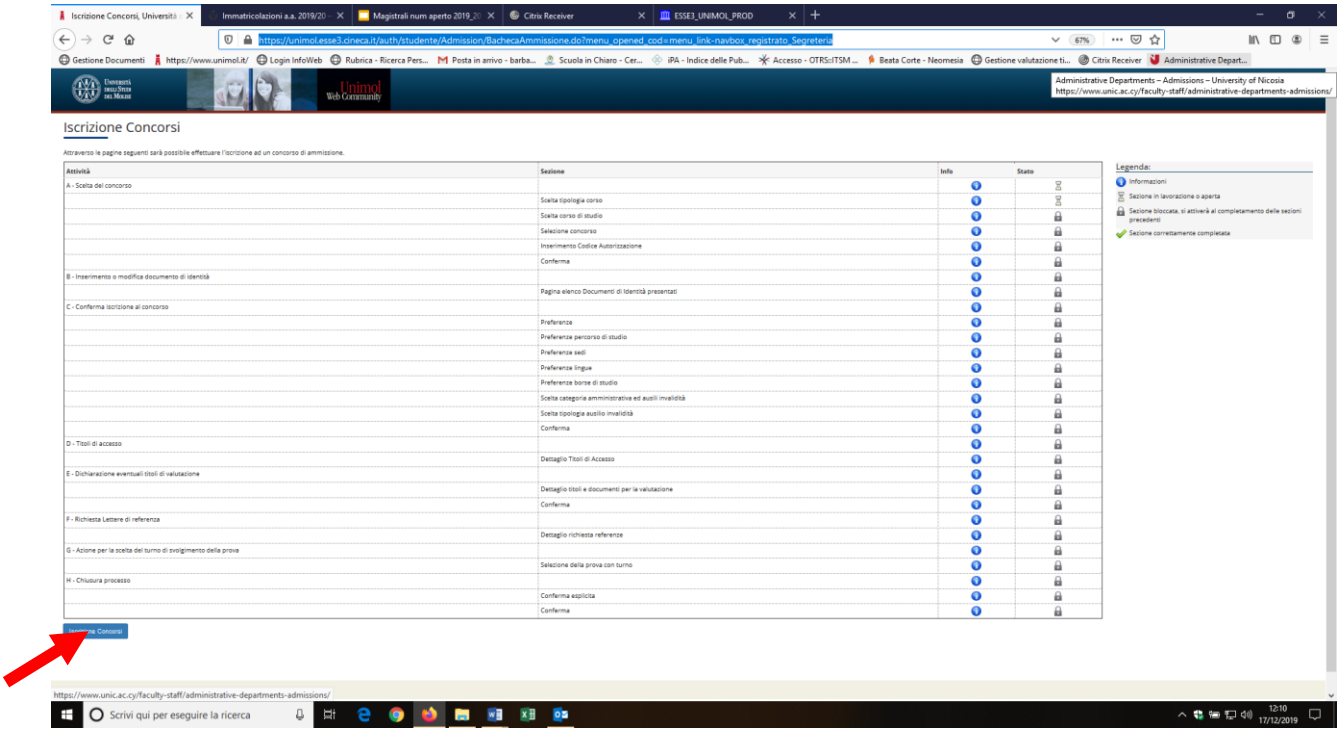

**UPLOAD DICHIARAZIONE SOSTITUTIVA DEI TITOLI VALUTABILI All. A1**

**L'upload della Dichiarazione sostitutiva dei titoli valutabili (all. a1)** dovrà essere effettuata **esclusivamente dai candidati che avranno superato il test di ammissione e quindi accederanno alla prova scritta**.

**Fig. n. 37** –. Ripetere il processo indicato **dalla fig. n. 1 alla fig. n.8** del Manuale, apparirà la seguente schermata. Cliccare sul concorso a cui si è iscritti.

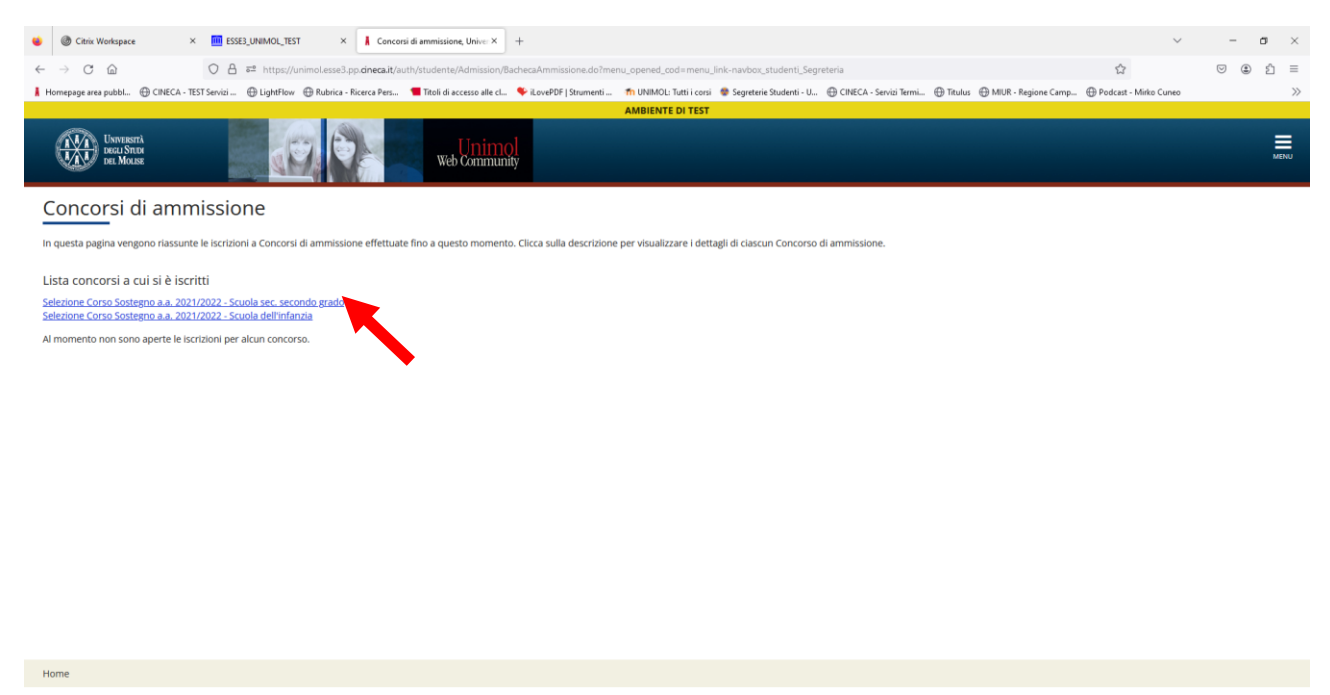

**Fig. n. 38** –. Apparirà la schermata di riepilogo del concorso a cui si è iscritti. Cliccare il pulsante "Modifica titoli di valutazione".

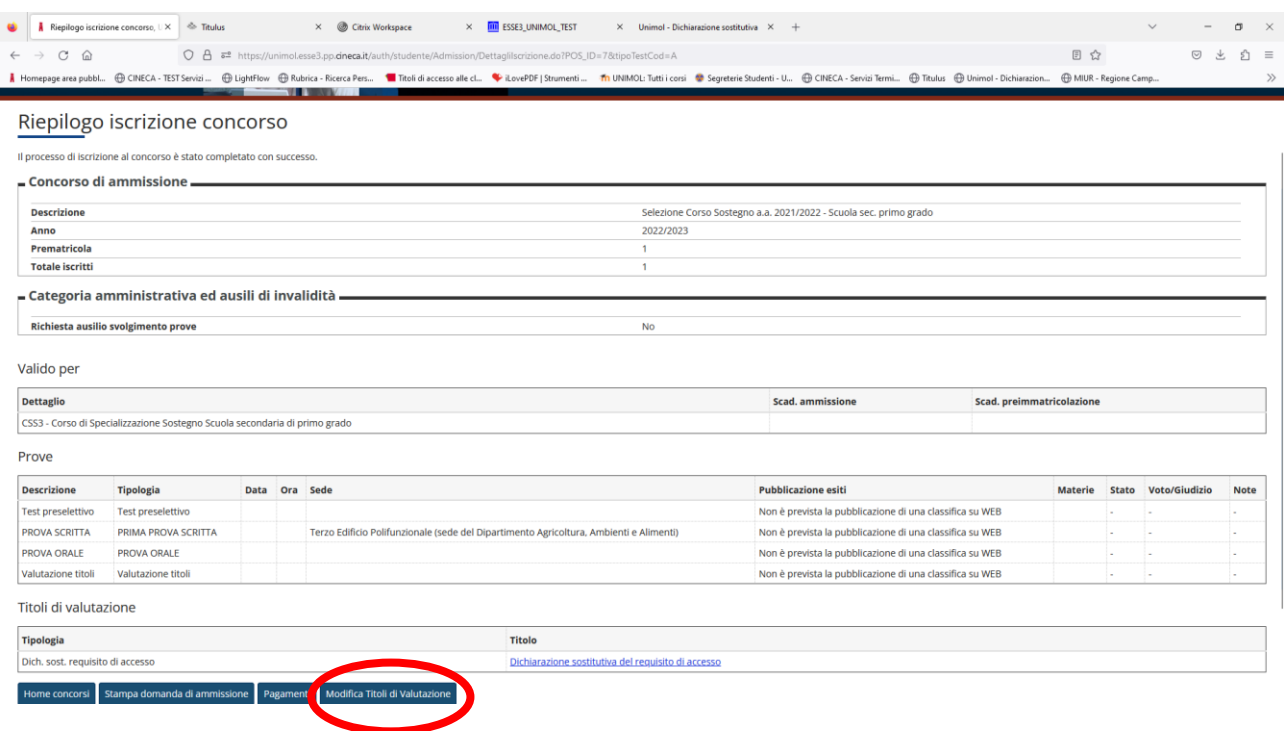

**Fig. n. 39** – Apparirà la schermata di "Gestione titoli e documenti per la valutazione". Per procedere selezionare SI e cliccare su "Avanti".

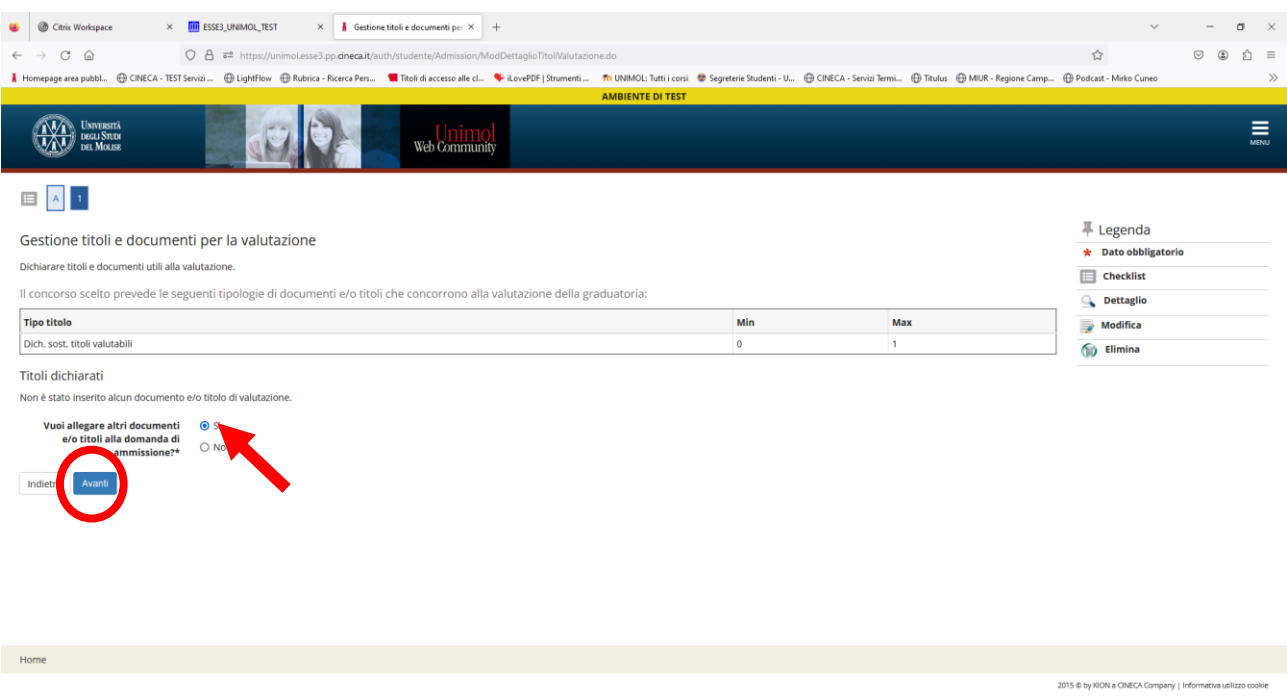

**Fig. n. 40** – Dal menù a tendina "Tipologia" scegliere la dichiarazione da allegare e nella finestra titolo inserire "Dichiarazione sostitutiva dei titoli valutabili". Cliccare su pulsante "Sfoglia" per caricare il file pdf che dovrà essere denominato come segue: "cognome-nome-dichiarazione sostitutiva titoli" esso" es. "Rossi Mario dichiarazione sostitutiva titoli". Cliccare su "Avanti".

#### **ATTENZIONE non devono essere allegati documenti diversi dall'apposito all. a1. NON ALLEGARE COPIE DI DIPLOMI, CERTIFICATI, ECC.**

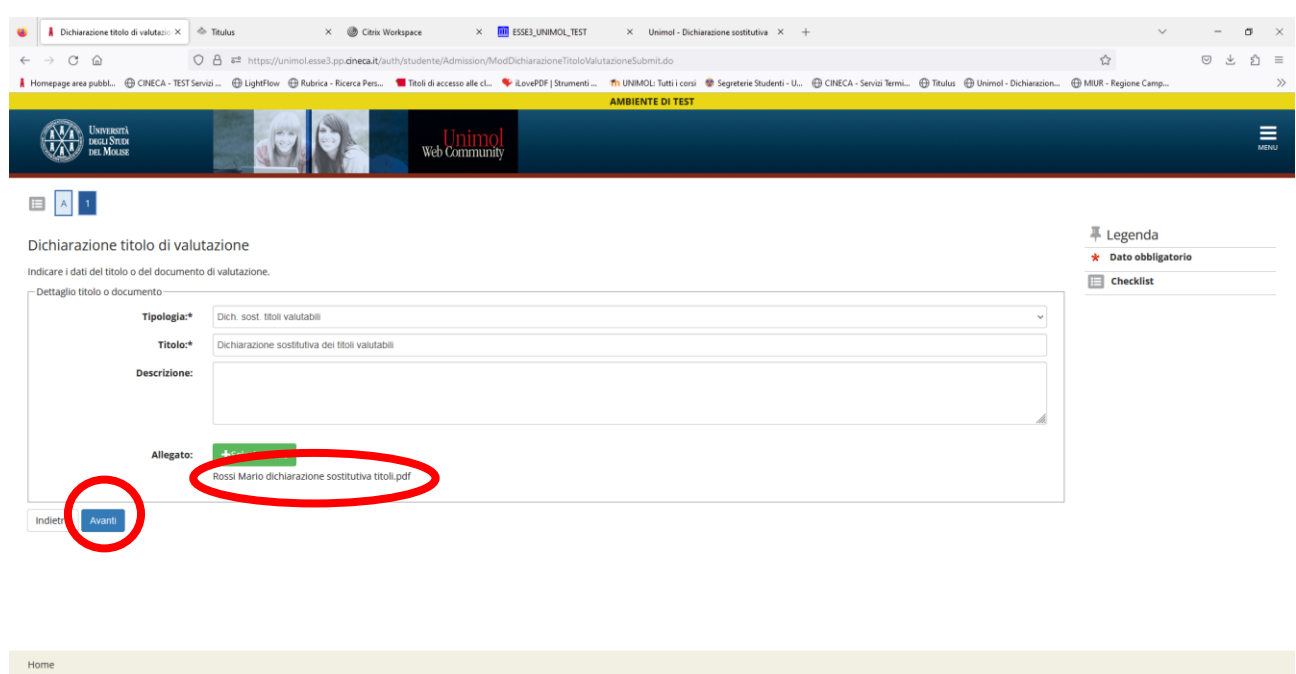

2015 @ by KION a CINECA Company | Informa

**Fig. n. 41** – Se si vuole cancellare l'allegato e ricaricarlo cliccare sul simbolo del cestino e riapparirà la schermata della fig. n. 40 per inserire nuovamente l'allegato. Cliccare su "Avanti".

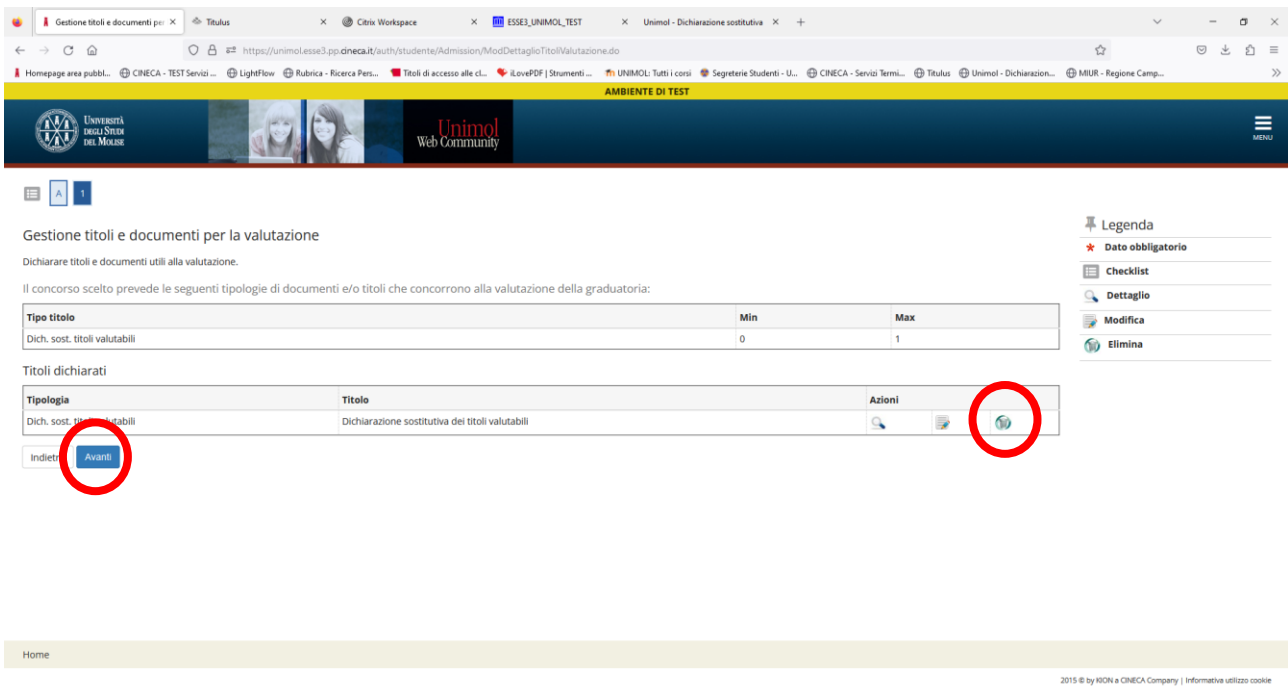

**Fig. n. 42** – Nella schermata di riepilogo è possibile visualizzare i documenti allegati e verificare che l'upload sia stato correttamente effettuato. A questo punto la procedura è conclusa.

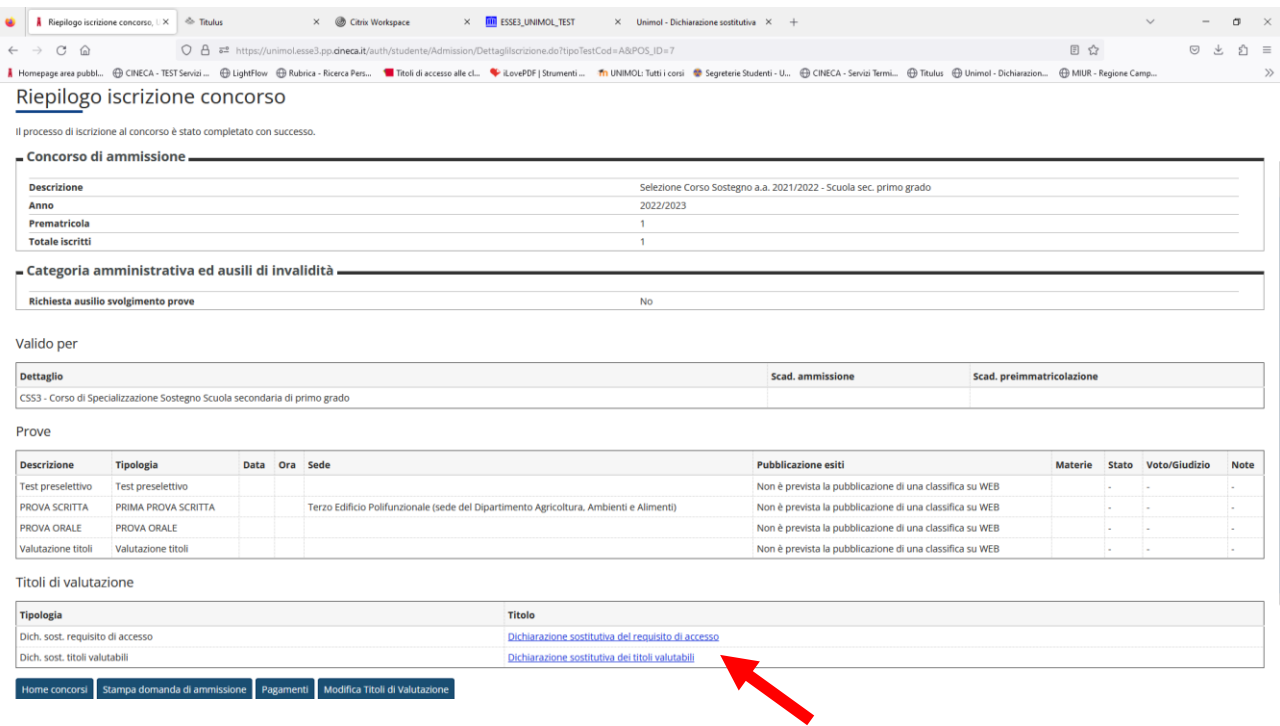